# emp@tia

Portal Informacyjno-Usługowy

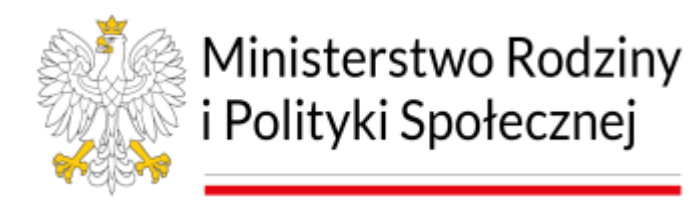

#### **Instrukcja składania wniosków on-line na PIU Emp@tia**

(na przykładzie wniosku o ustalenie prawa do świadczenia wychowawczego 500+)

**Czerwiec 2023**

Spis treści

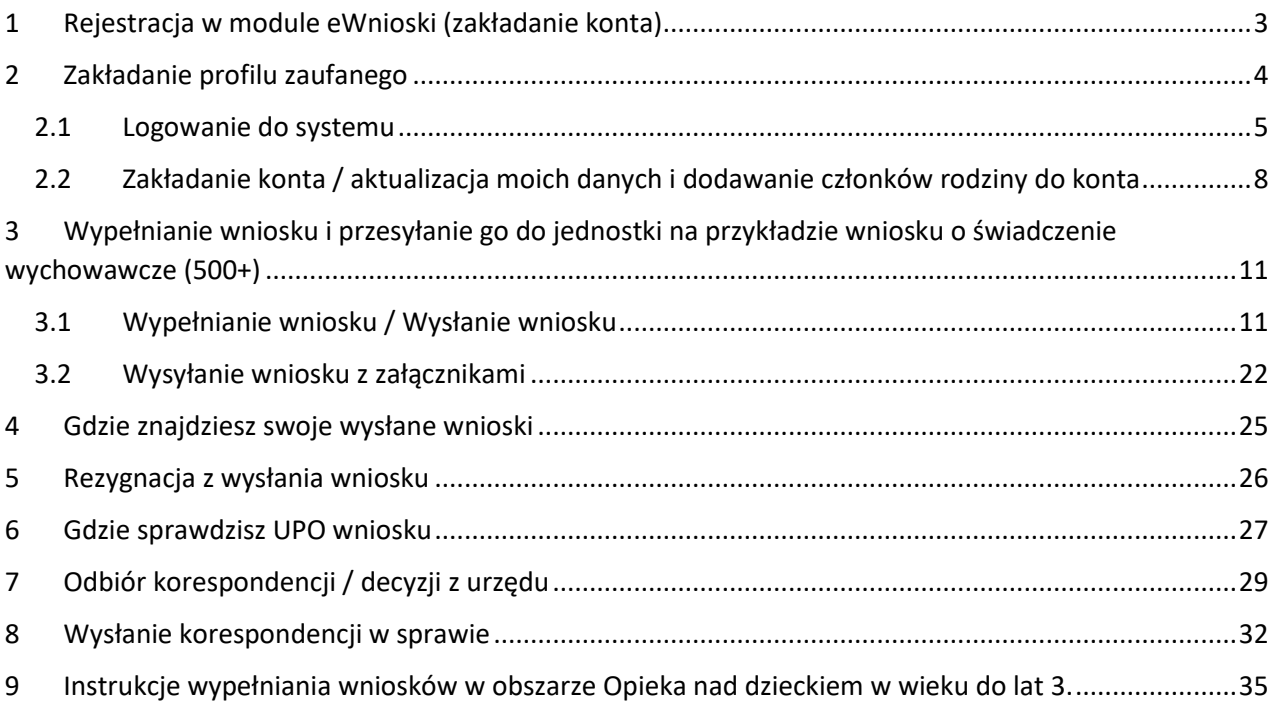

# <span id="page-2-0"></span>**1 Rejestracja w module eWnioski (zakładanie konta)**

Przechodzimy na stronę: https://empatia.mpips.gov.pl [i](http://www.empatia.mrpips.gov.pl/) wchodzimy w moduł **eWnioski**:

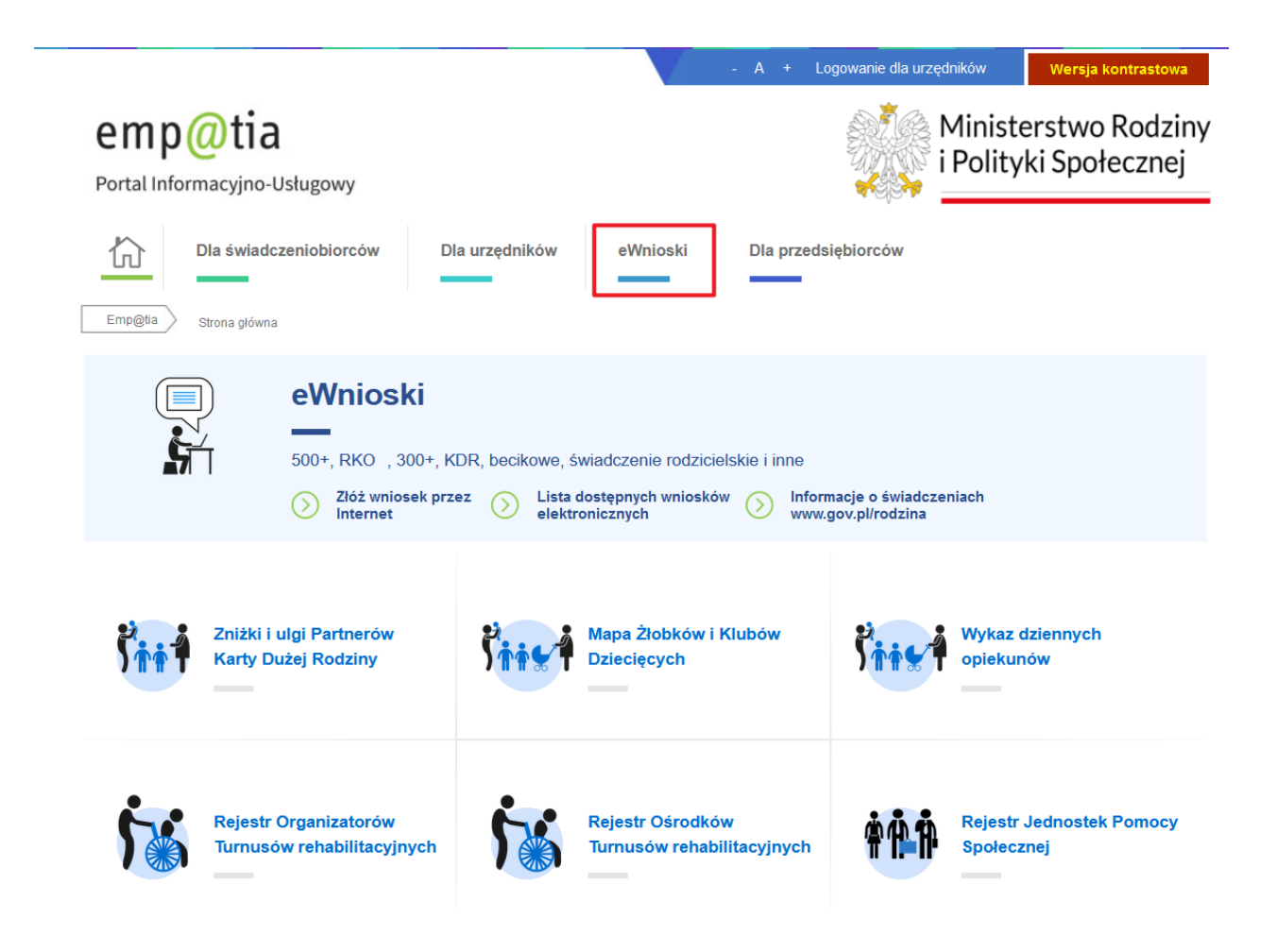

Zostaniemy przekierowani do modułu wniosków.

#### **Ważne!**

Aby móc zalogować się do modułu eWnioski konieczne jest skorzystanie z jednej

z darmowych metod udostępnionych przez login.gov.pl (obecnie jest to Profil Zaufany i e-dowód) lub z podpisu elektronicznego.

Bezpłatny profil zaufany można założyć on-line za pośrednictwem systemów bankowości elektronicznej banku: PKO BP, Inteligo, Santander, mBank, ING Banku Śląskiego, Millennium, Pekao S.A., Envelo, Alior, GET IN BANK, Banku Spółdzielczego, BNP Paribas, BOŚ, . W celu używania modułu **eWnioski**, należy korzystać z aktualnej wersji przeglądarek **Mozilla Firefox** lub **Google Chrome.** Użycie innej przeglądarki nie gwarantuje poprawności działania serwisu.

W przypadku użycia innego urządzenia lub przeglądarki niż zalecane, zostaniesz o tym poinformowany komunikatem:

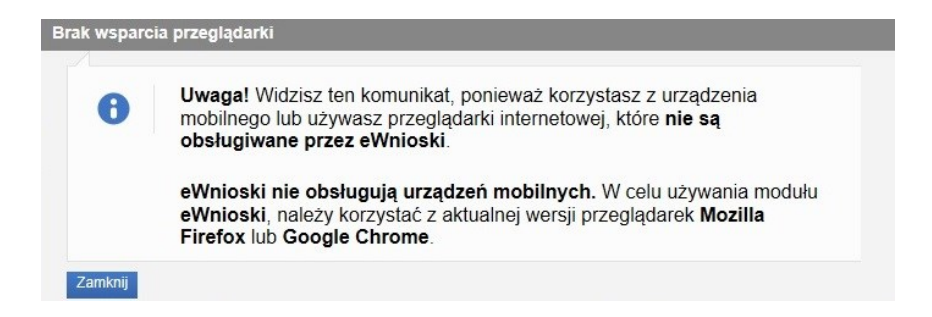

<span id="page-3-0"></span>**2 Zakładanie profilu zaufanego**

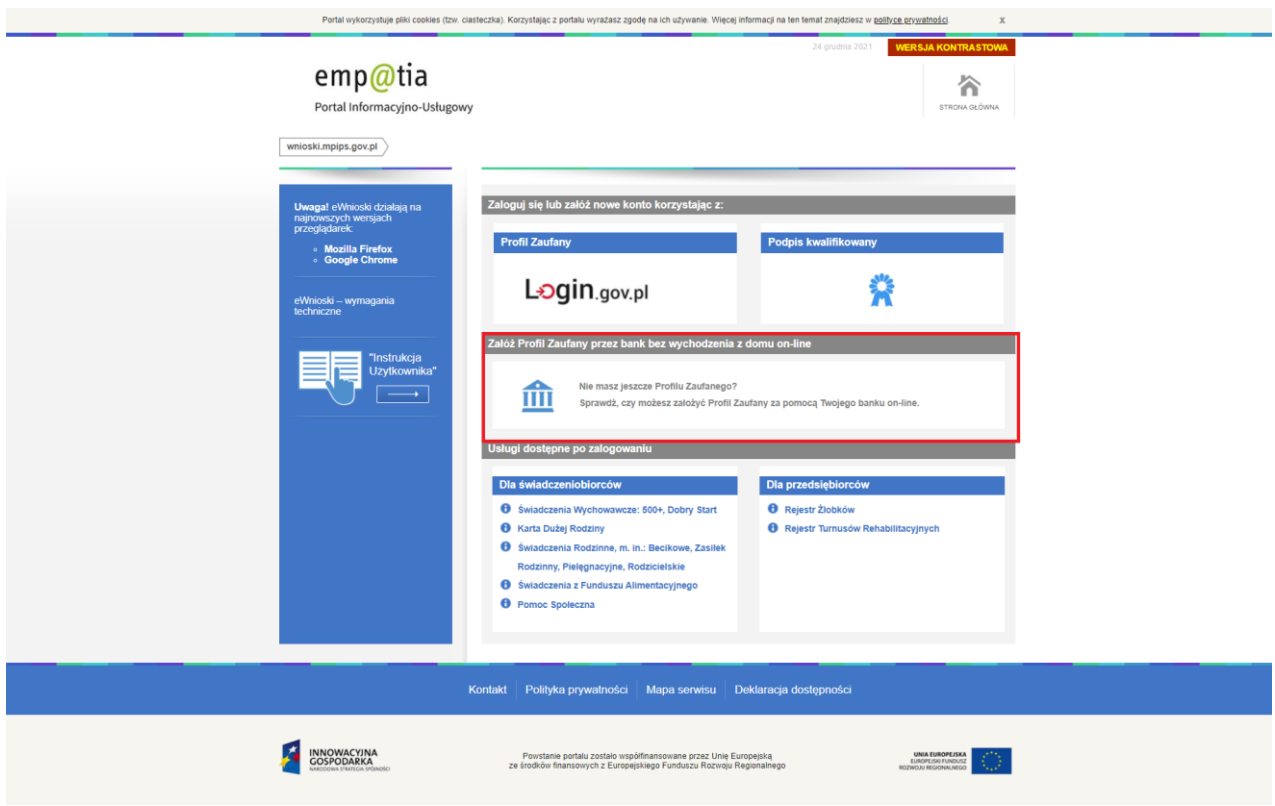

Po wybraniu **Załóż Profil Zaufany przez bank bez wychodzenia z domu on-line** zostaniemy przekierowani na stronę: [https://pz.gov.pl](https://pz.gov.pl/) - na której możemy po kliknięciu w ikonę naszego banku rozpocząć zakładanie bezpłatnego profilu zaufanego.

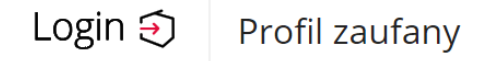

#### Rejestracja w profilu zaufanym

← Zmień sposób rejestracji

Wybierz swojego dostawcę tożsamości

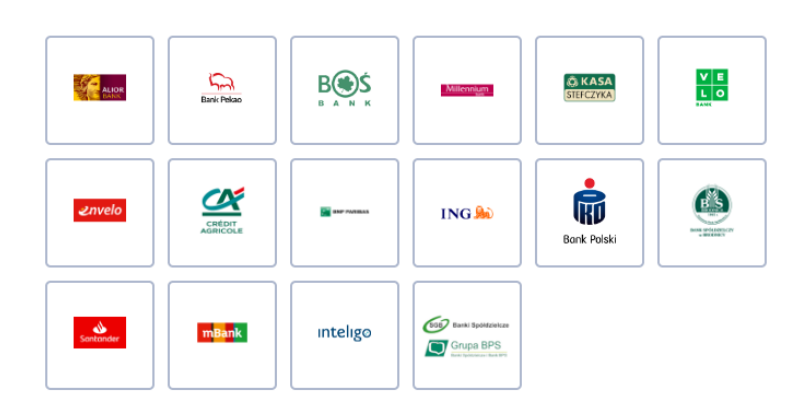

#### <span id="page-4-0"></span>**2.1 Logowanie do systemu**

Jeśli posiadasz już podpis elektroniczny, bezpłatny profil zaufany lub e-dowód możesz rozpocząć składanie wniosku. W tym celu klikamy na zakładkę: **Zaloguj się lub załóż nowe konto korzystając z: PROFILU ZAUFANEGO lub PODPISU KWALIFIKOWANEGO**.

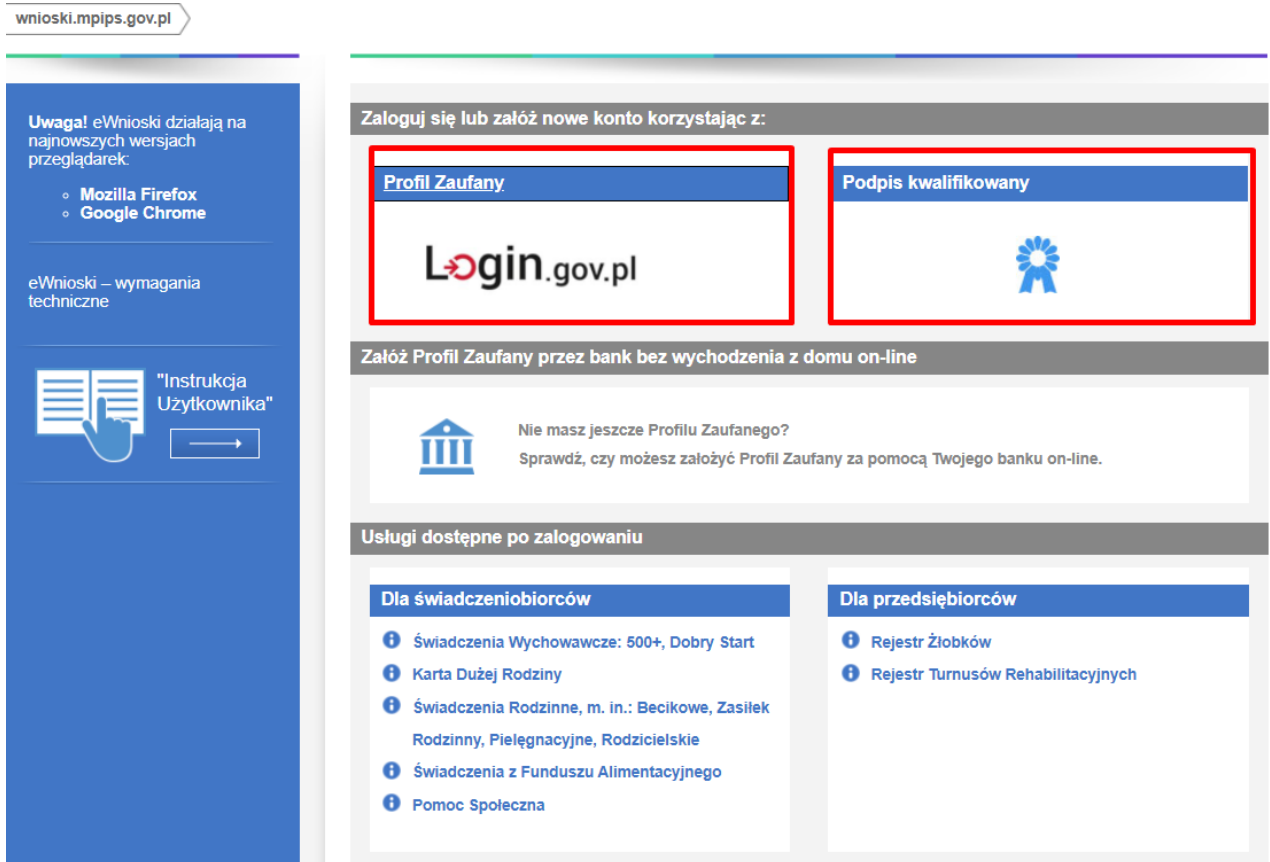

W przypadku wyboru zakładki **Profil zaufany** zostaniemy przekierowani na stronę logowania do profilu zaufanego:

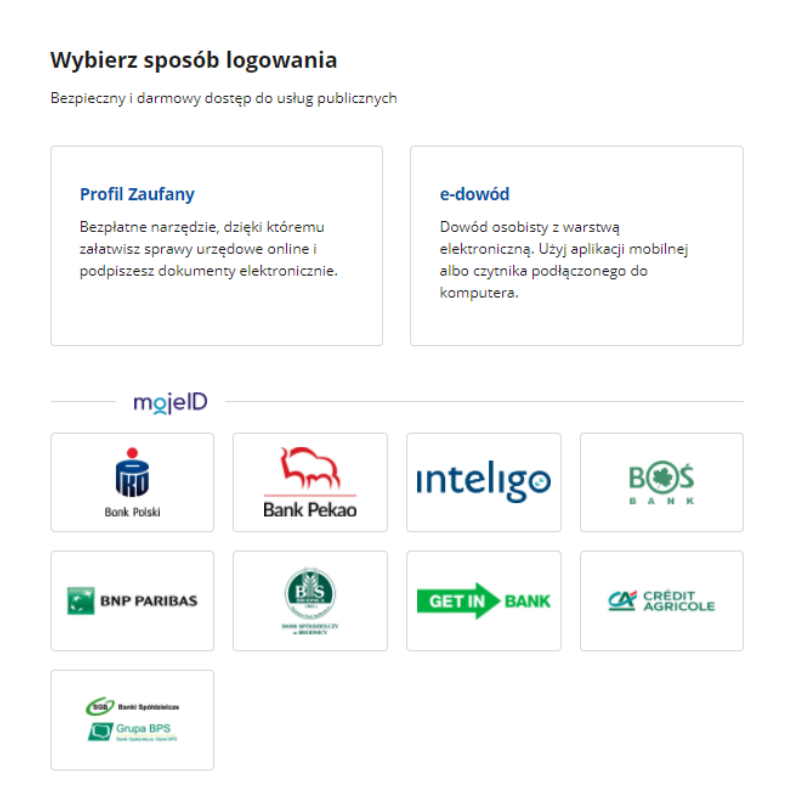

Na stronie Profilu Zaufanego mamy do wyboru dwa sposoby logowania. Pierwszy z nich to Logowanie za pomocą hasła (tradycyjnego profilu zaufanego). Wpisujemy login i hasło do naszego profilu i logujemy się.

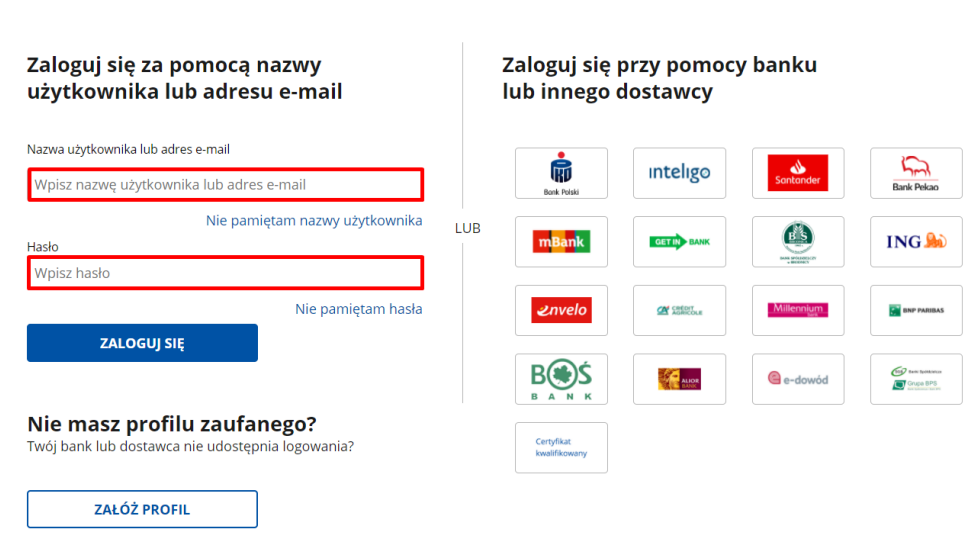

Drugim sposobem logowania do profilu zaufanego jest bankowość elektroniczna.

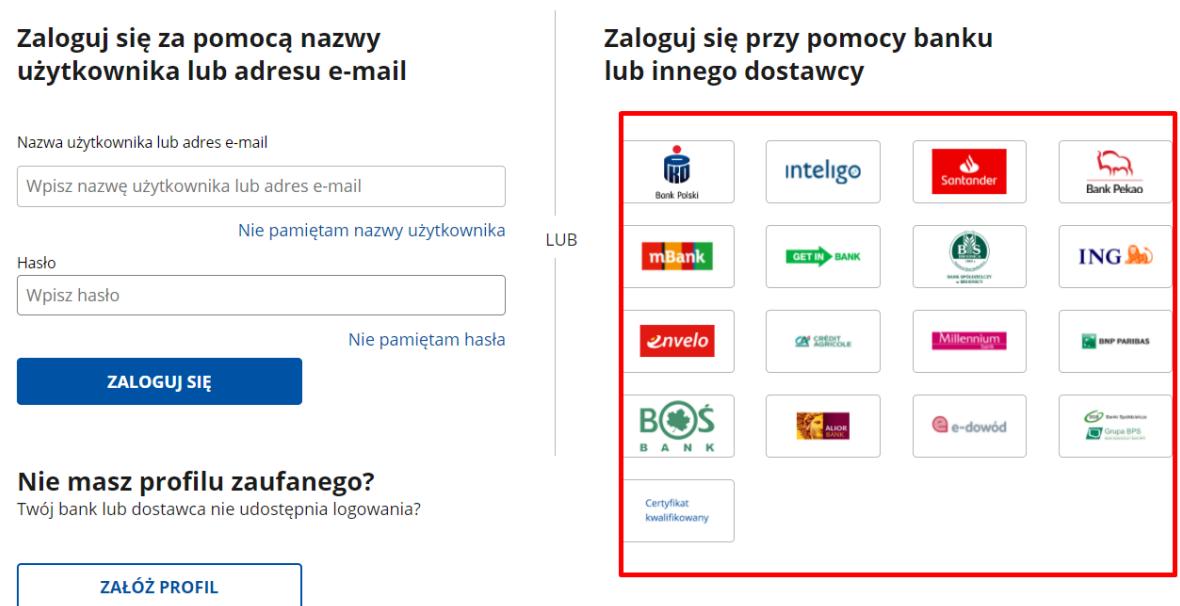

W drugim etapie logowania zostanie wysłany SMS z kodem, który wpisujemy w odpowiednie pole, a następnie klikamy na "Potwierdź".

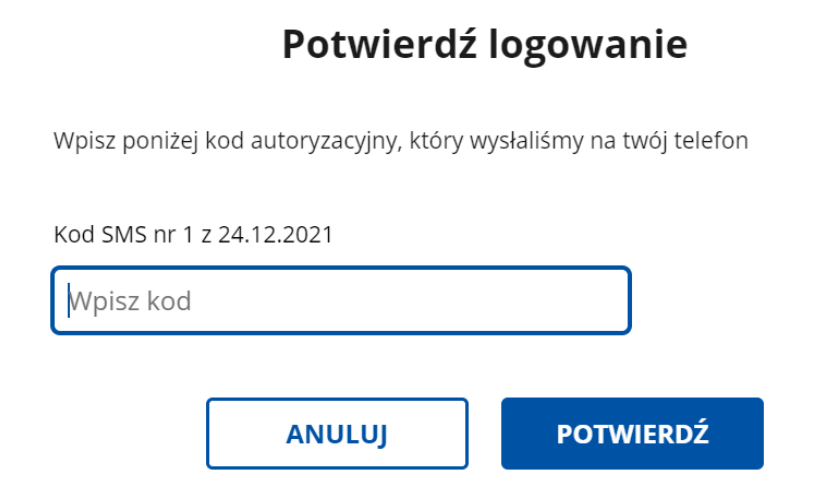

 $\boldsymbol{\mathsf{x}}$ 

#### <span id="page-7-0"></span>**2.2 Zakładanie konta / aktualizacja moich danych i dodawanie członków rodziny do konta**

Jeżeli jest to pierwsze logowanie do modułu eWnioski, zostaniemy poproszeni o podanie naszych danych:

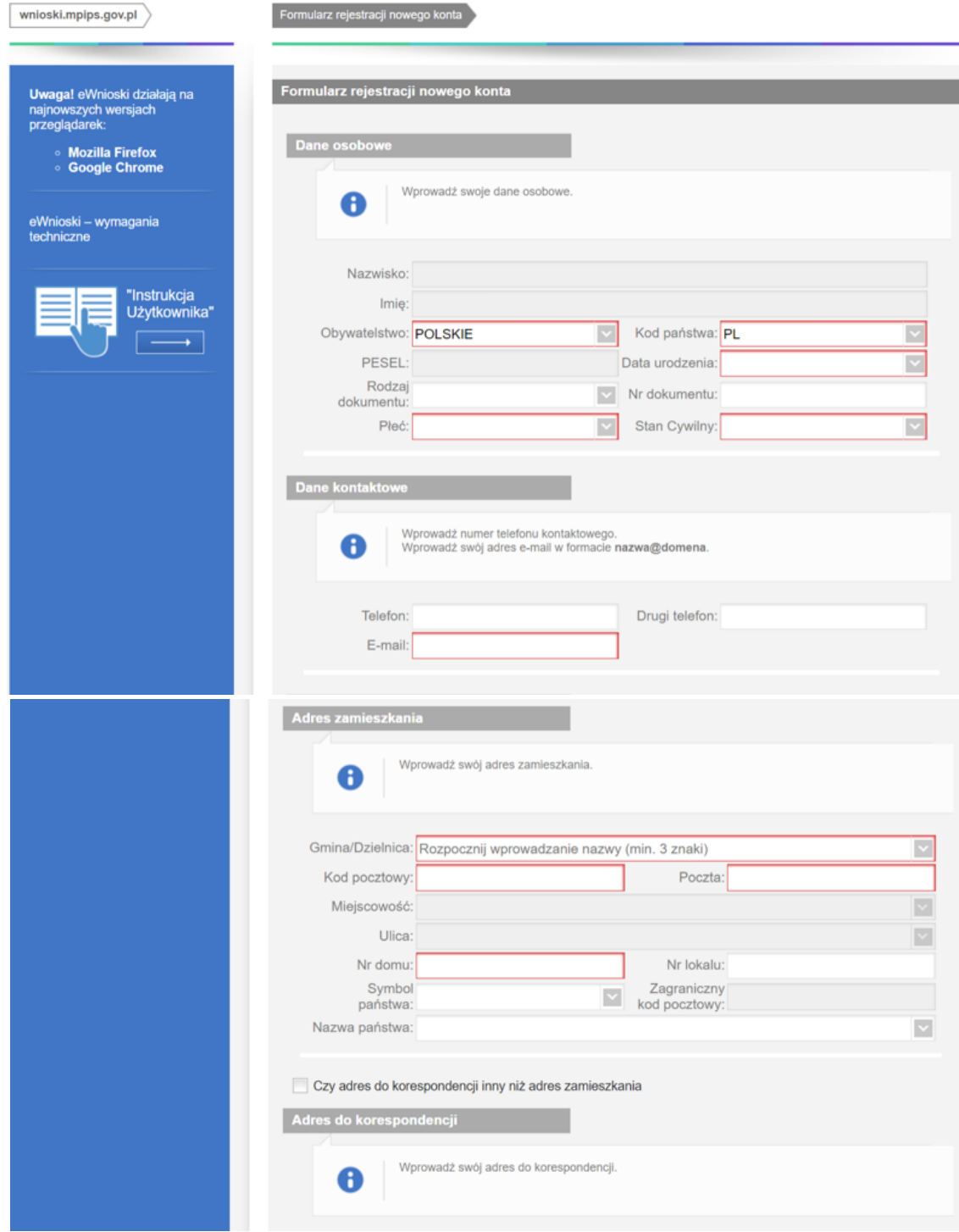

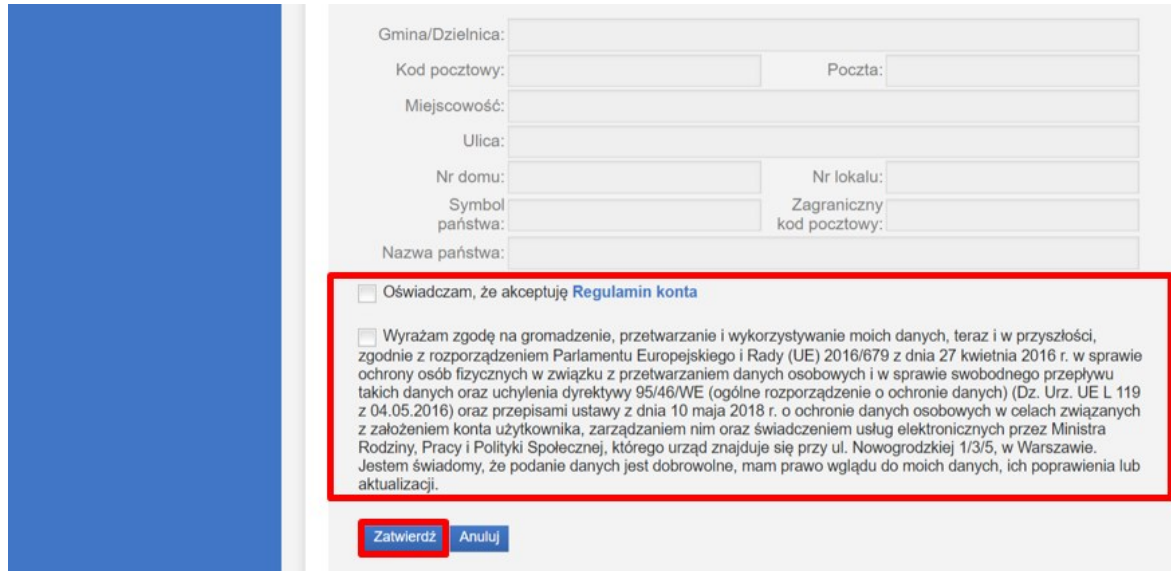

Po wpisaniu wszystkich wymaganych informacji zaznaczamy akceptację *Regulaminu konta* i wyrażamy zgodę na gromadzenie, przetwarzanie i wykorzystywanie danych w celu obsługi elektronicznej. W celu zmiany własnych danych przypisanych do konta, z bocznego menu na głównej stronie eWnioski wybieramy: **Zmiana danych,** a następnie **Moje dane**.

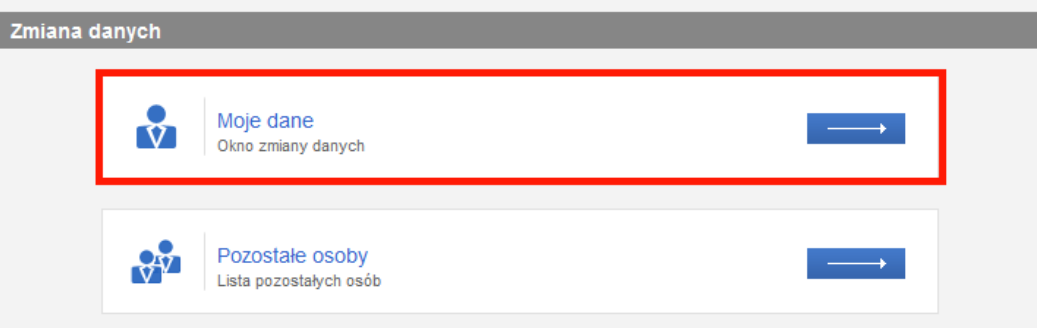

Zostanie otworzone okno z danymi przypisanymi do konta. Po wykonaniu edycji danych zapisujemy zmianę przyciskiem **Zapisz.**

W celu dodania do konta danych członków rodziny wybieramy **Zmiana danych**, następnie **Pozostałe osoby.** Zostanie zaprezentowana lista **Pozostałe osoby.** Wybieramy przycisk **Dodaj**, aby dodać dane członka rodziny.

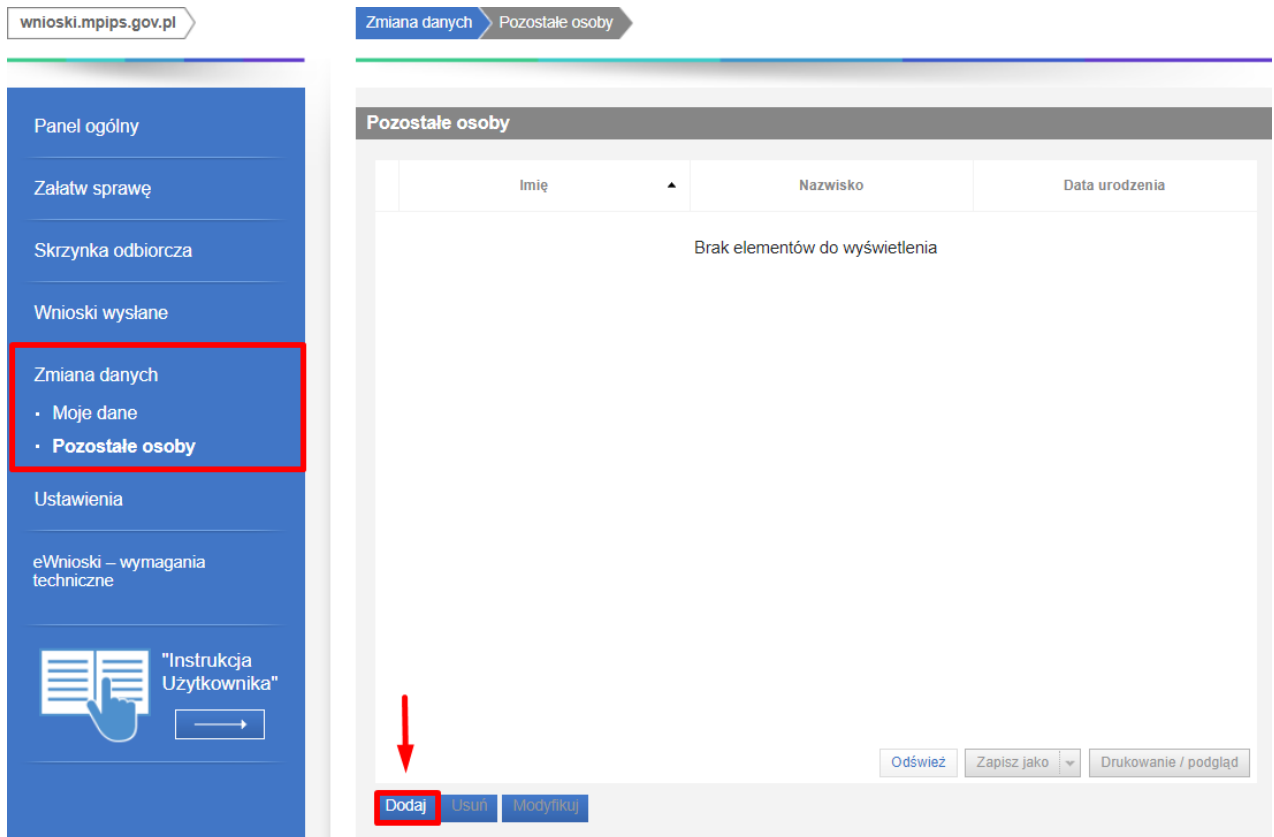

Po wybraniu przycisku zostanie otworzone okno, w którym wypełniamy i zapisujemy dane osoby.

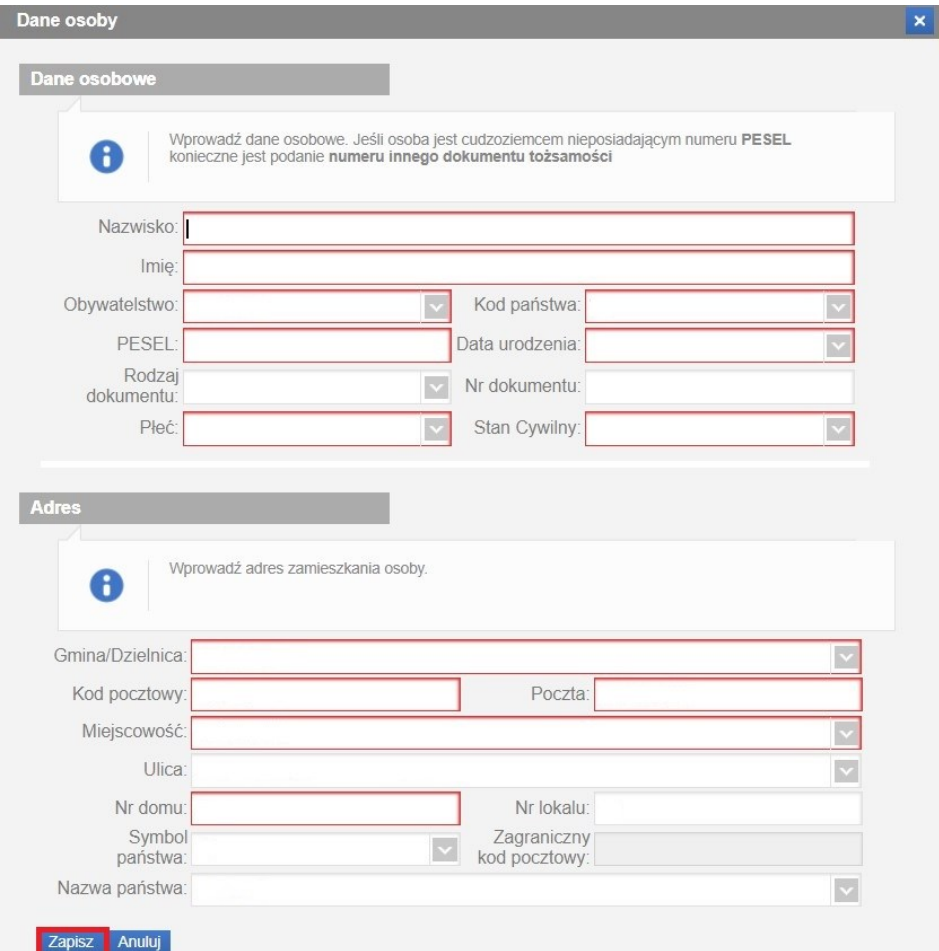

Jeśli uzupełnisz dane członków Twojej rodziny przy zakładaniu konta, dane te będą podpowiadane we wnioskach elektronicznych przesyłanych za pomocą portalu Emp@tia.

# <span id="page-10-0"></span>**3 Wypełnianie wniosku i przesyłanie go do jednostki na przykładzie wniosku o świadczenie wychowawcze (500+)**

#### <span id="page-10-1"></span>**3.1 Wypełnianie wniosku / Wysłanie wniosku**

Po zalogowaniu na konto eWnioski pojawi się okno wyboru wniosków elektronicznych.

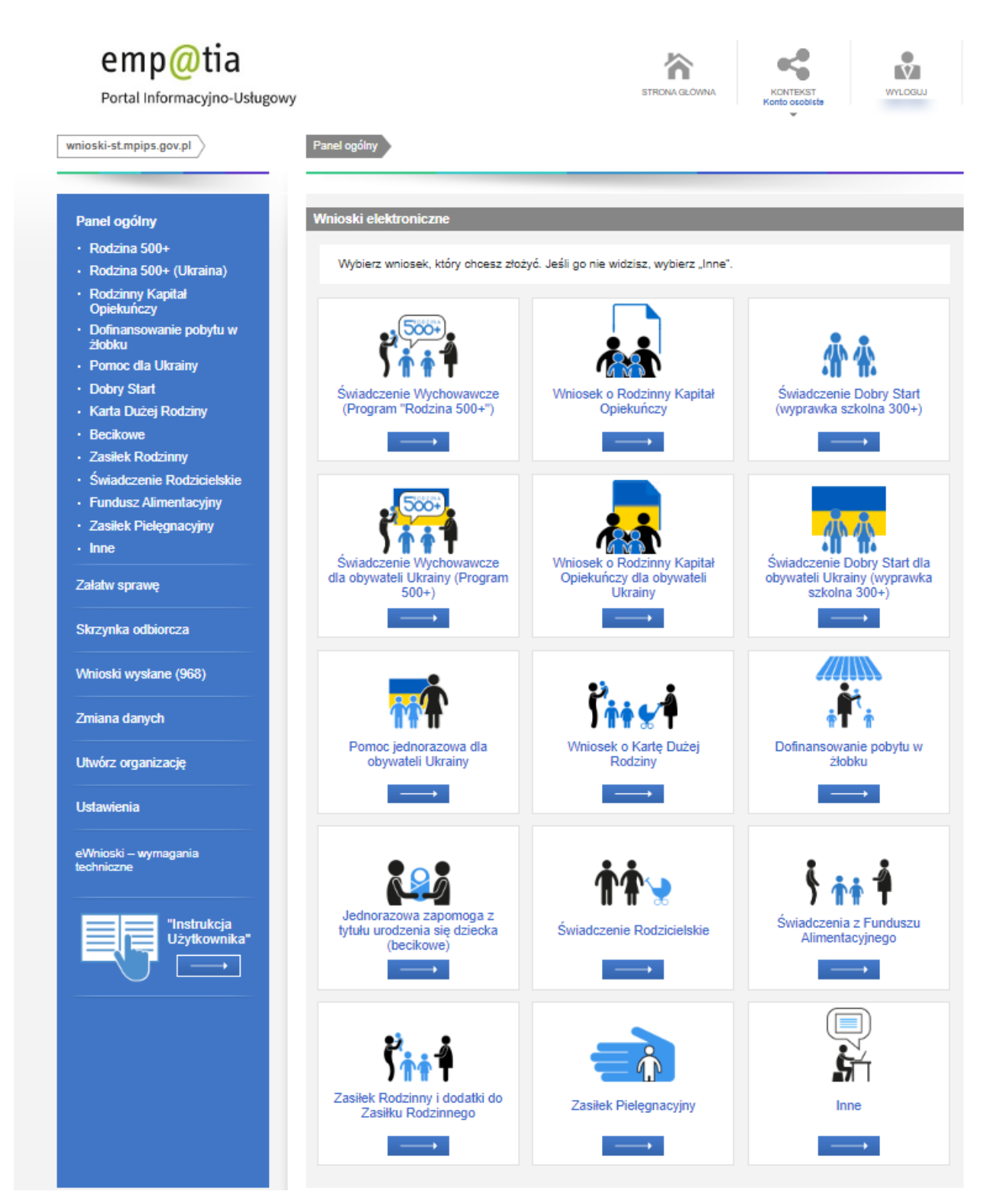

Wybierz wniosek **ŚWIADCZENIE WYCHOWAWCZE (Program "Rodzina 500+")**.

# emp@tia

wnioski-st.mpips.gov.pl

Portal Informacyjno-Usługowy

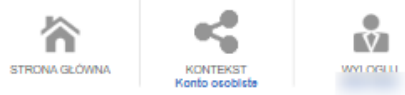

#### Panel ogólny

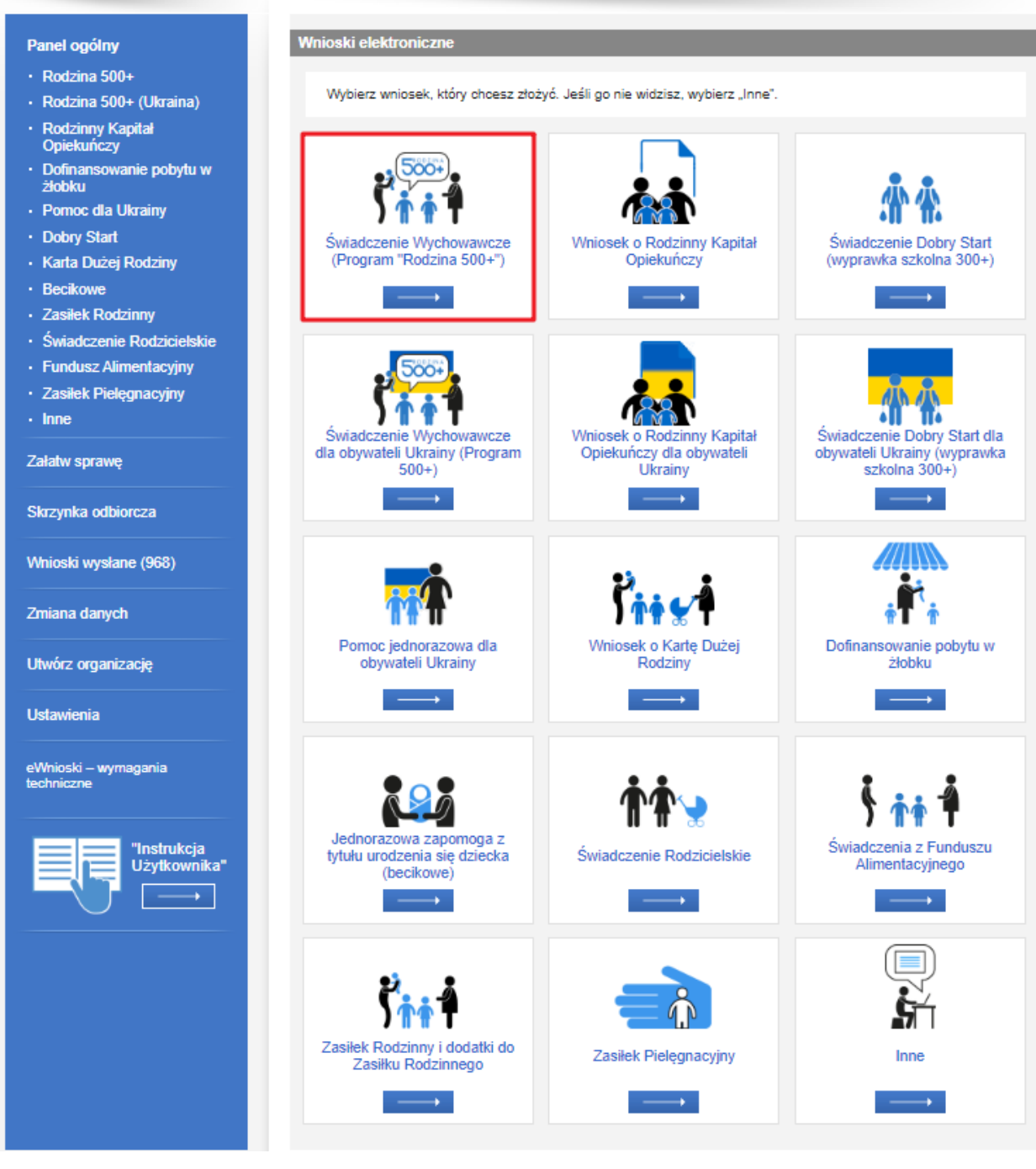

Po wybraniu wniosku system wyświetli nam listę dokumentów oraz informację, co należy przygotować, aby wysłać poprawny wniosek.

#### **Ważne!**

Przygotuj wszystkie niezbędne informacje i dokumenty zanim rozpoczniesz składanie wniosku.

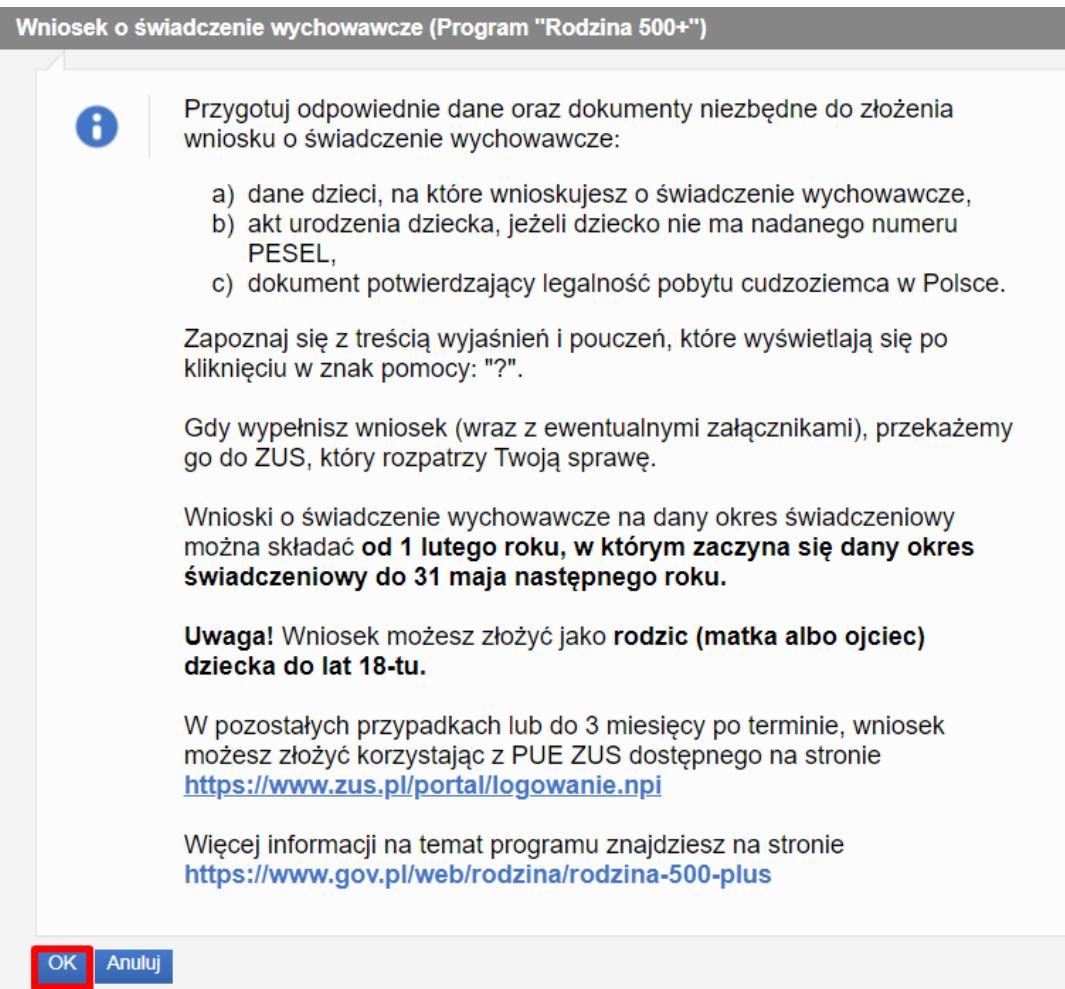

Jeśli masz już wszystkie niezbędne informacje i kopie dokumentów, naciśnij przycisk **OK. Zostanie otwarty formularz wniosku.** 

#### **Ważne!**

Po zatwierdzeniu okna z informacją **dla wniosków składanych bezpośrednio do ZUS** (np. RKO-R na Rodzinny Kapitał Opiekuńczy, SW-R na świadczenie wychowawcze, DS-R na świadczenie "Dobry start") **zostanie automatycznie uruchomiony kreator wniosków**. Dla tych wniosków pomijany jest krok wyboru urzędu/instytucji do którego składasz wniosek.

Następnie rozpocznij składanie wniosku. W kroku pierwszym przeczytaj komunikaty, sprawdź swoje dane, podaj numer swojego rachunku bankowego.

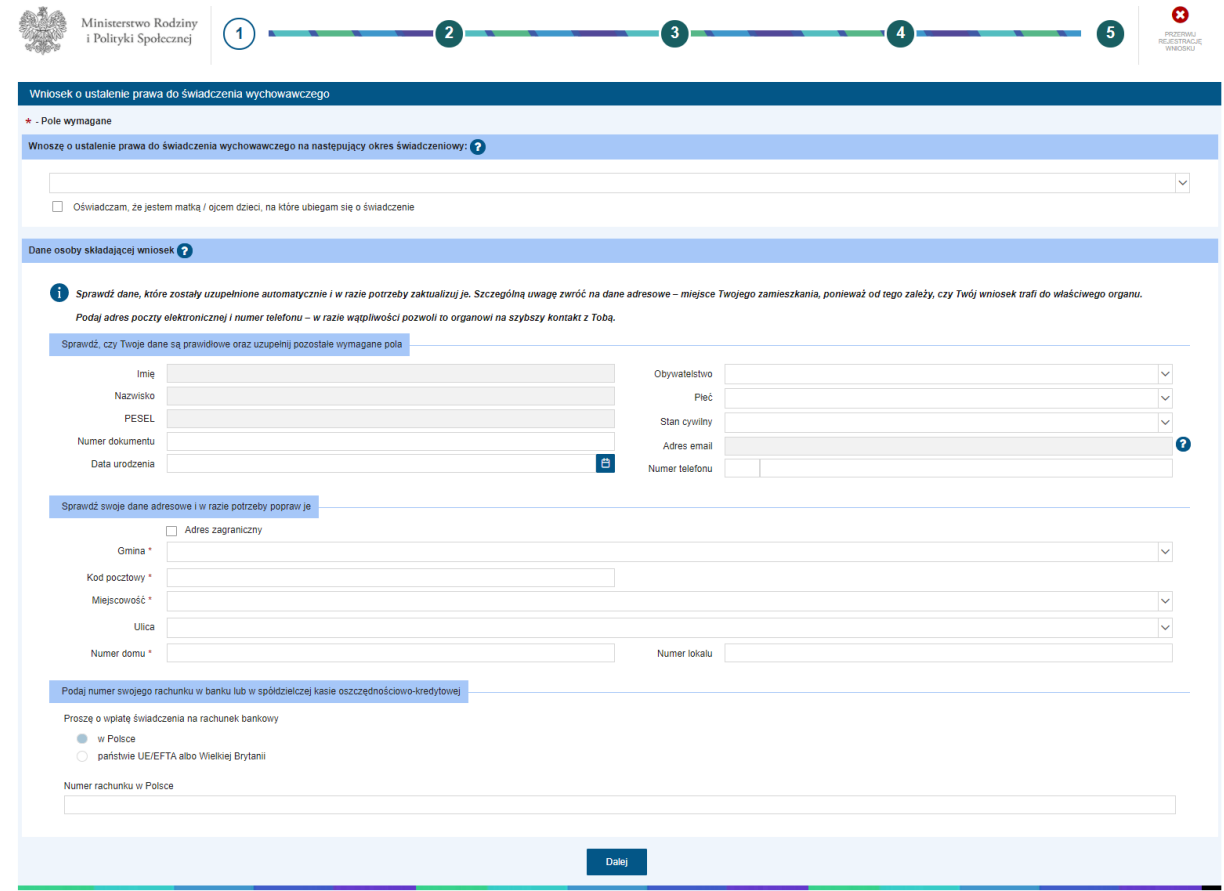

Jeżeli zaznaczysz **Adres zagraniczny** pojawią się dodatkowe pole do uzupełnienia. Podając adres zagraniczny, można wybrać, czy wypłata świadczenia trafi na numer rachunku w Polsce, czy na numer rachunku znajdujący się w innym kraju. Jeżeli wybierzesz rachunek znajdujący się w państwie UE/EFTA albo Wielkiej Brytanii, trzeba będzie podać dodatkowe dane dotyczące banku: oprócz numeru rachunku, obligatoryjnie należy uzupełnić pole **Nazwa i adres banku** oraz **Międzynarodowy identyfikator banku w formacie BIC/SWIFT**:

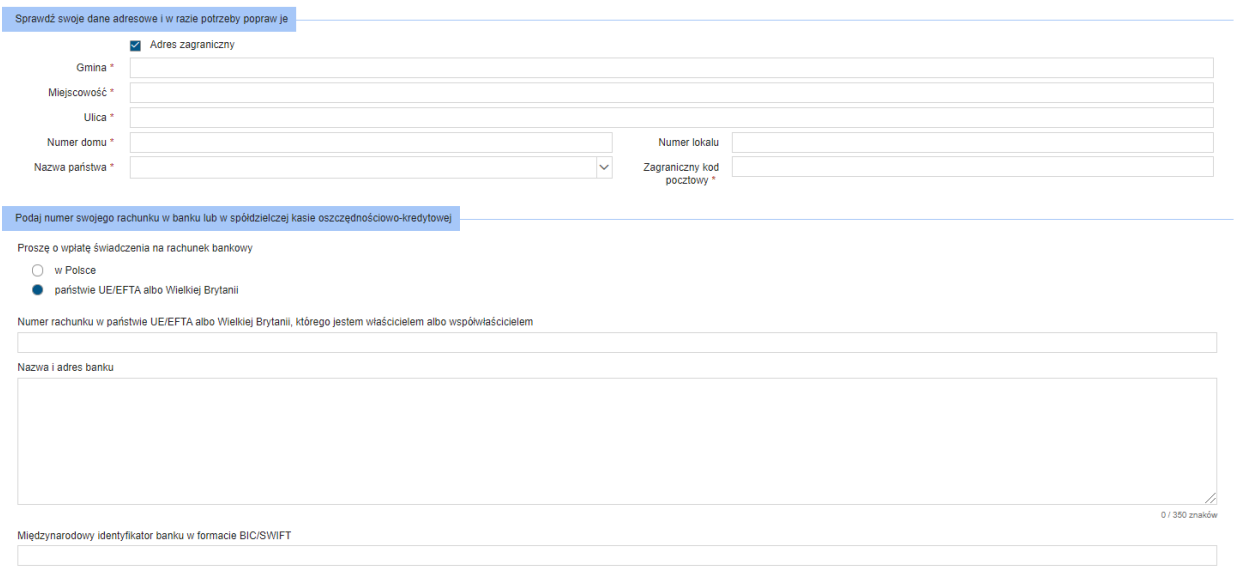

Po wypełnieniu pierwszego kroku kreatora można przejść **Dalej**.

W kroku drugim pojawią się pytania dotyczące koordynacji systemów zabezpieczenia społecznego regulowane przez unijne przepisy.

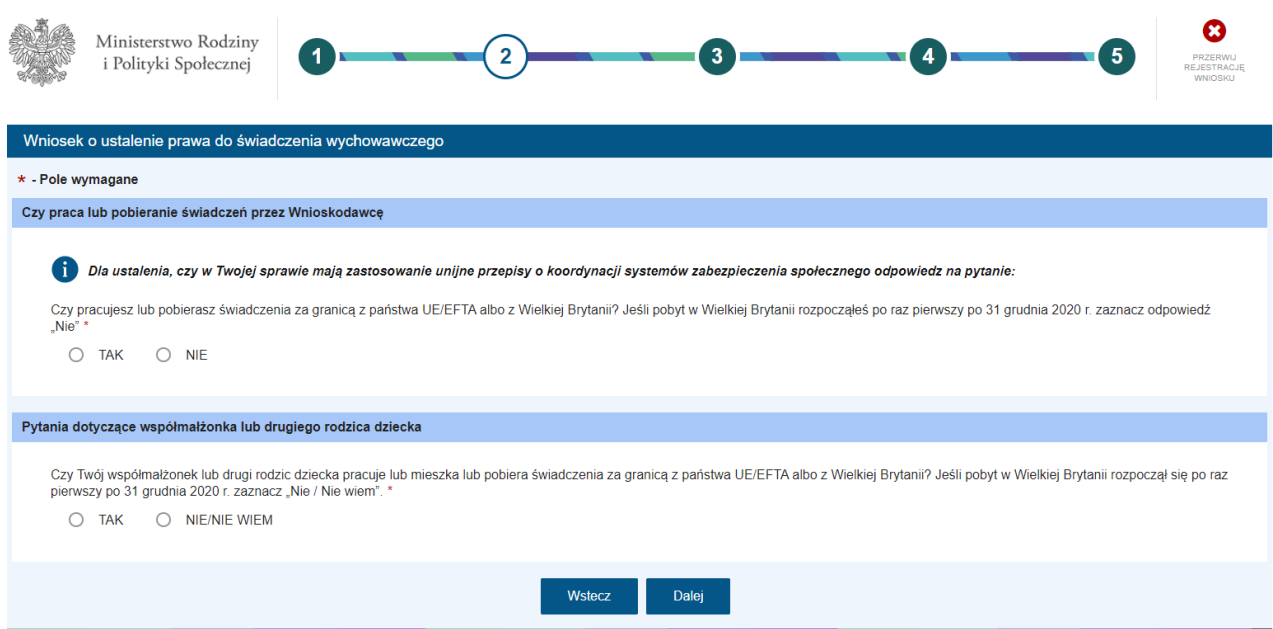

Jeżeli na poniższe pytania:

- Czy pracujesz lub pobierasz świadczenia z państwa UE/EFTA albo Wielkiej Brytanii? Jeśli pobyt w Wielkiej Brytanii rozpoczął się po raz pierwszy po 31 grudnia 2020 r. zaznacz "Nie"

- Czy Twój współmałżonek lub drugi rodzic dziecka pracuje lub mieszka, lub pobiera świadczenia z państwa UE/EFTA albo z Wielkiej Brytanii? Jeśli pobyt w Wielkiej Brytanii rozpoczął się po 31 grudnia 2020 r. zaznacz "Nie"

zostanie udzielona odpowiedź **Nie**, można kliknąć przycisk **Dalej** i w ten sposób przejść do 3 kroku wypełniania wniosku.

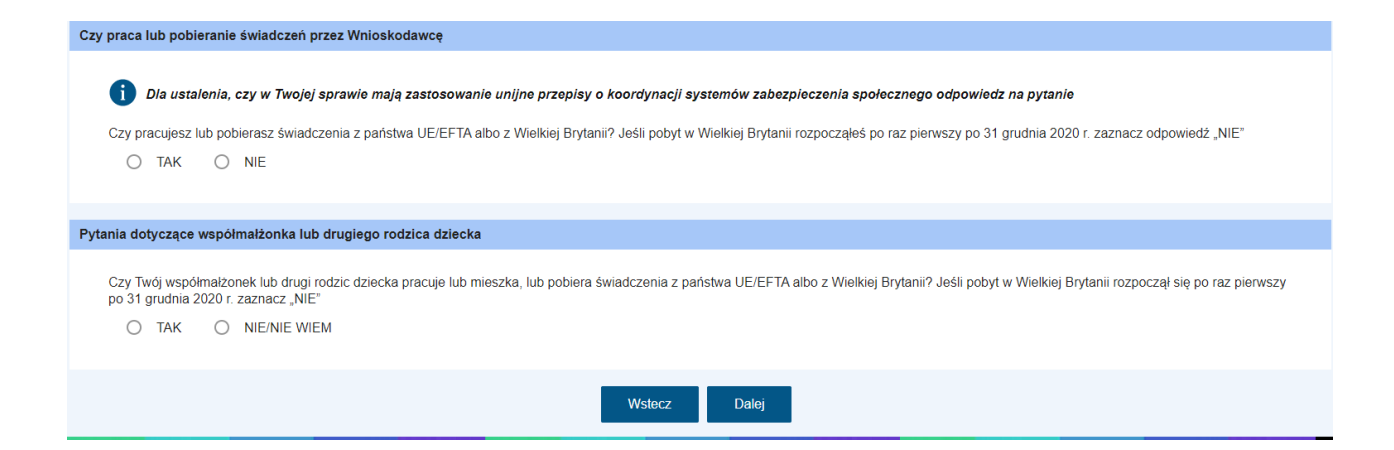

#### Jeżeli na któreś z powyższych pytań, odpowiesz **Tak** – pojawią się dodatkowe pola do uzupełnienia.

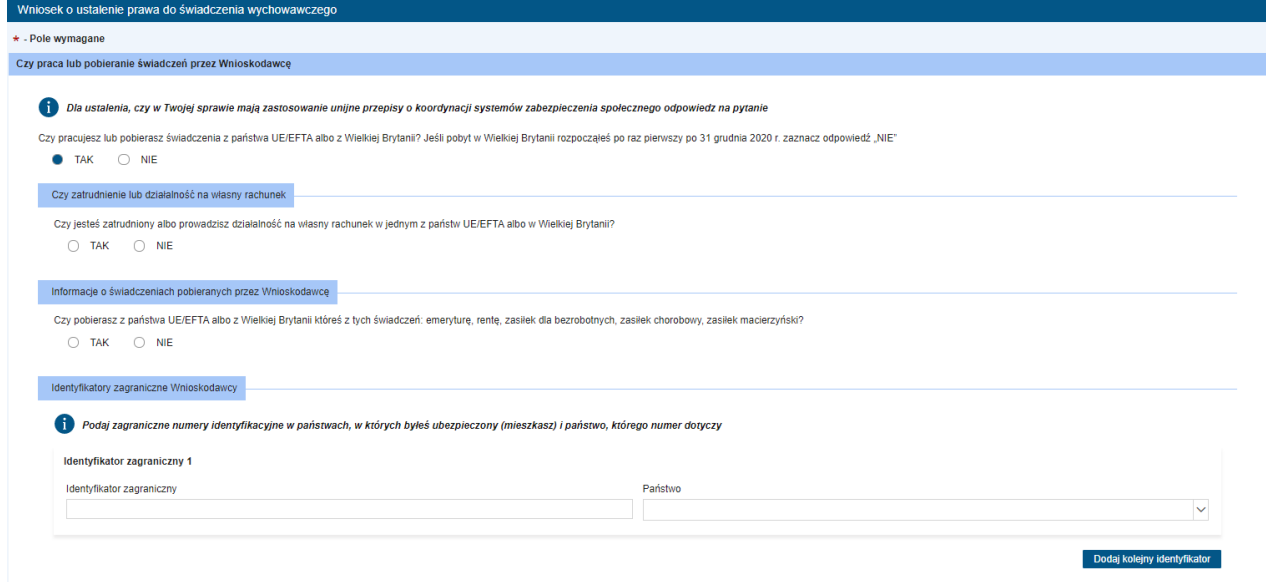

Należy odpowiedzieć, czy jesteś zatrudniony albo prowadzisz działalność w jednym z państw z UE/EFTA albo Wielkiej Brytanii (odpowiedź **Tak** lub **Nie**). Jeżeli odpowiedź będzie **Tak** pojawią się dodatkowe pola do wyboru. Spośród listy należy zaznaczyć co najmniej jedną pozycję. Po zaznaczeniu np. osoba prowadząca działalność na własny rachunek, pojawi się możliwość dodania daty **od kiedy** i **do kiedy** działalność jest prowadzona. Jeżeli jest prowadzona nadal – daty końcowej nie należy wpisywać. Kolejno do wypełnienia jest pole **państwo** i **nazwa i adres siedziby prowadzenia działalności**. Można dodać kolejny okres zatrudnienia. Dodatkowo można dołączyć skan dokumentu, dotyczący zarejestrowania działalności na własny rachunek w państwie UE/EFTA albo w Wielkiej Brytanii.

 $\bullet$  TAK  $\circ$  NIE

- pracownik zatrudniony przez pracodawcę
- osoba prowadząca działalność na własny rachunek
- □ pracownik oddelegowany przez polskiego pracodawcę do pracy w państwie UE/EFTA lub w Wielkiej Brytanii albo wykonujący pracę w dwóch lub kilku państwach UE/EFTA lub w Wielkiej Brytanii na podstawie zaświadczenia A1 wydan
- pracownik sezonowy

Czy zatrudnienie lub działalność na własny rachunek

Czy jesteś zatrudniony albo prowadzisz działalność na własny rachunek w jednym z państw UE/EFTA albo w Wielkiej Brytanii?

Podaj rodzaj zatrudnienia albo działalności w państwie UE/EFTA albo w Wielkiej Brytanii

Jeżeli na pytanie dotyczące pobierania świadczenia z państw UE/EFTA albo z Wielkiej Brytanii, odpowiedź będzie twierdząca, należy podać jakie świadczenie jest pobierane (emerytura/renta, świadczenie z tytułu bezrobocia, zasiłek chorobowy/zasiłek macierzyński) i z jakiego państwa:

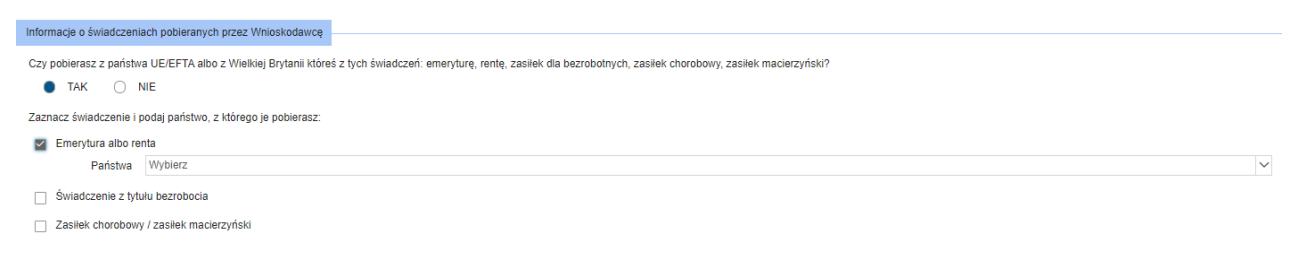

Potem musisz podać identyfikator zagraniczny (maksymalnie 20 pozycji). Pamiętaj, że jeżeli podasz identyfikator, wtedy konieczne jest podanie państwa, którego ten identyfikator dotyczy.

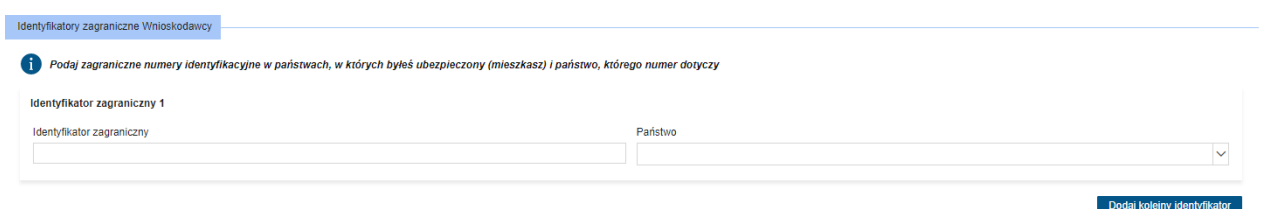

Kolejno są pytania dotyczące współmałżonka lub drugiego rodzica dziecka jeżeli na pytanie "Czy Twój współmałżonek lub drugi rodzic dziecka pracuje lub mieszka, lub pobiera świadczenia z państwa UE/EFTA albo z Wielkiej Brytanii? Jeśli pobyt w Wielkiej Brytanii rozpoczął się po raz pierwszy po 31 grudnia 2020 r. zaznacz "NIE"" – odpowiedziałeś Tak. Pojawią się pola do wypełnienia (dotyczące współmałżonka lub drugiego rodzica dziecka). Następnie należy podać identyfikator zagraniczny.

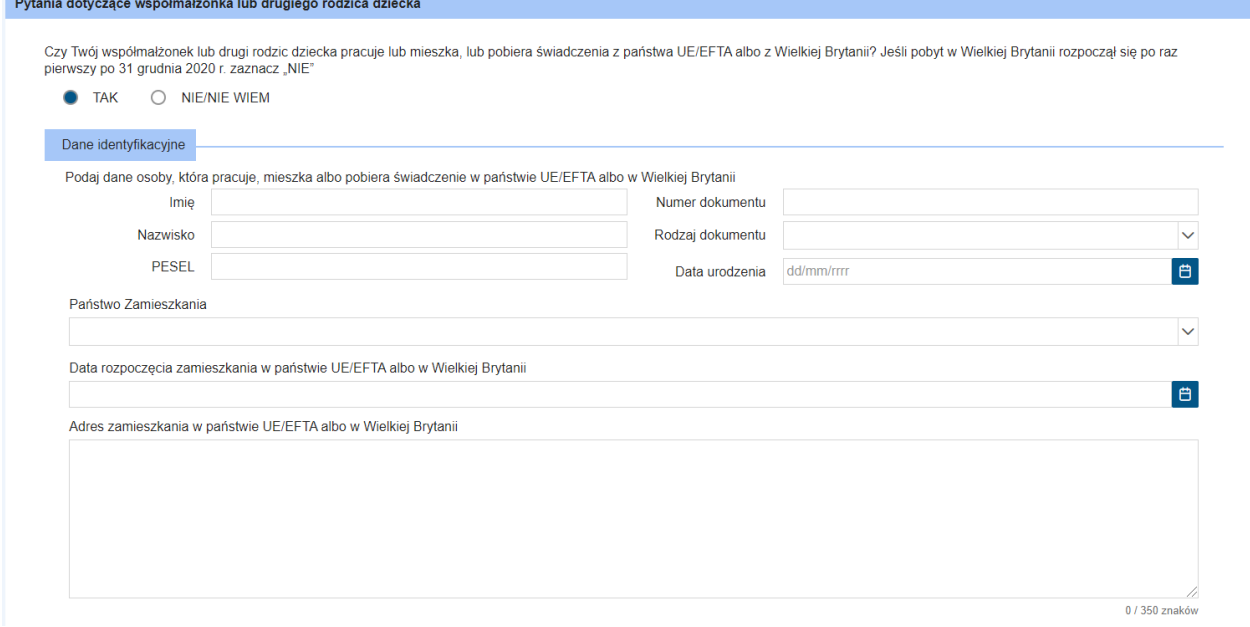

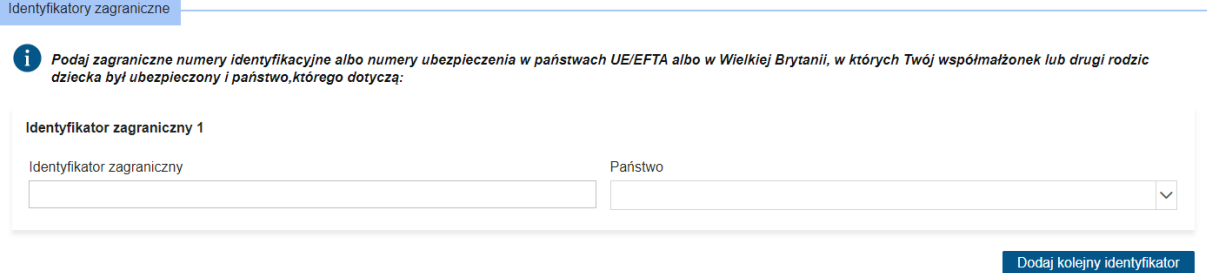

Kolejna sekcja również dotyczy współmałżonka lub drugiego rodzica dziecka.

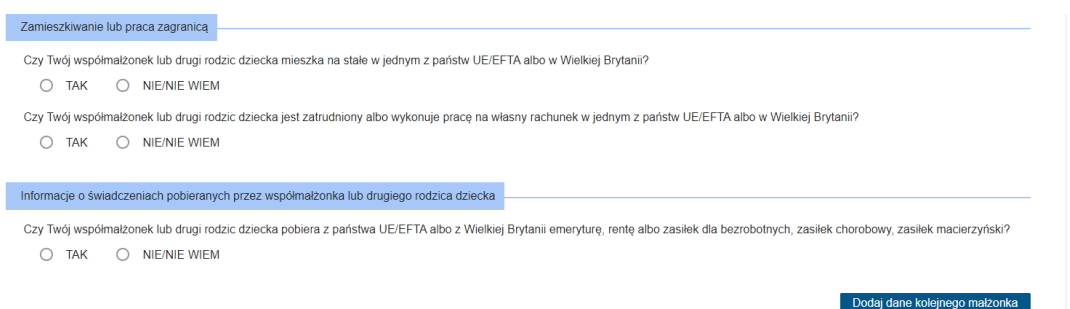

Jeżeli na wszystkie powyższe 3 pytania odpowiesz **Nie**, możesz przejść do dalszego wypełniania wniosku. Jeżeli na chociaż jedno z pytań odpowiesz **Tak**, pojawią się dodatkowe pola do wypełnienia (takie same jak omówione wcześniej w przypadku wnioskodawcy). Należy podać rodzaj zatrudnienia albo działalności prowadzonej w państwie UE/EFTA albo w Wielkiej Brytanii. Jeżeli współmałżonek/drugi rodzic dziecka jest pracownikiem oddelegowanym przez polskiego pracodawcę do pracy w UE/EFTA lub w Wielkiej Brytanii albo wykonuje pracę w dwóch lub kilku państwach UE/EFTA lub w Wielkiej Brytanii na podstawie zaświadczenia A1 wydanego w Polsce, albo osoba wykonuje pracę na własny rachunek w innym państwie UE/EFTA lub w Wielkiej Brytanii na podstawie zaświadczenia A1 wydanego w Polsce należy zaznaczyć odpowiednią pozycję. To samo dotyczy, jeżeli współmałżonek/drugi rodzic dziecka jest pracownikiem sezonowym.

Kolejnym pytaniem jest pytanie o pobierane świadczenia z państwa UE/EFTA albo z Wielkiej Brytanii. Należy zaznaczyć jakie świadczenie jest pobierane i z jakiego państwa.

Dodać można dane kolejnego małżonka.

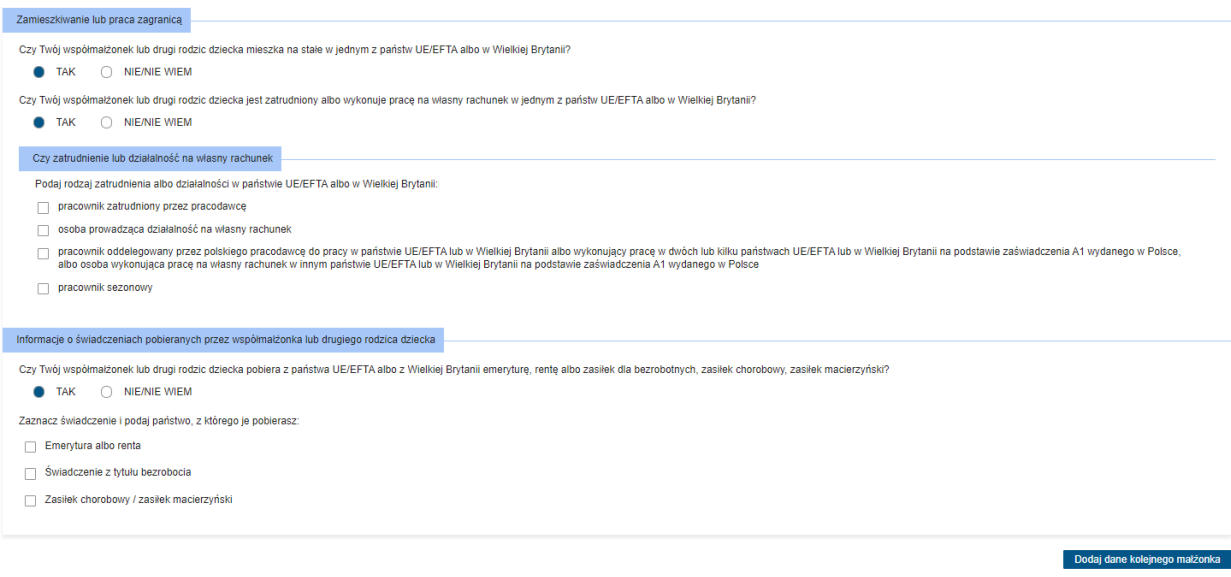

Następnie pojawia się sekcja dotycząca statusu zawodowego w Polsce, zarówno wnioskodawcy jak i współmałżonka/drugiego rodzica dziecka. Wymagane jest zaznaczenie co najmniej jednej pozycji:

- − jestem pracownikiem
- − prowadzę pozarolniczą działalność gospodarczą
- − podlegam obowiązkowemu ubezpieczeniu społecznemu rolników
- − pobieram emeryturę/rentę
- − pobieram świadczenie z tytułu bezrobocia
- − przebywam na urlopie macierzyńskim, rodzicielskim, wychowawczym
- − żadne z powyższych/nie wiem

Dalej pola dotyczące współmałżonka lub drugiego rodzica dziecka.

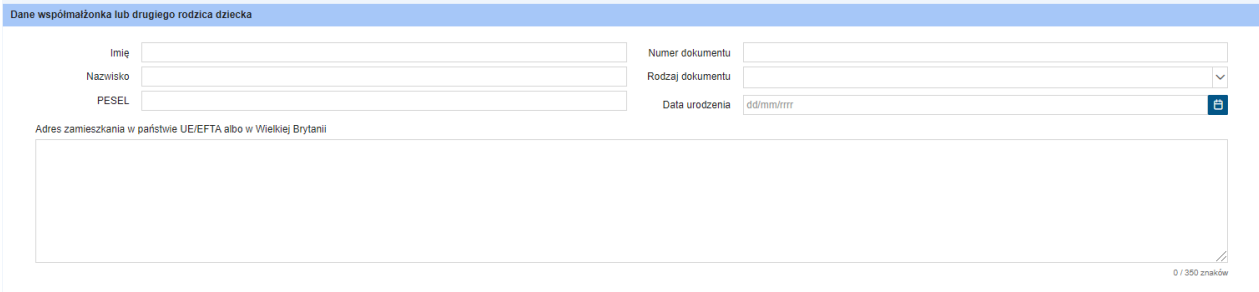

Na samym końcu tego kroku kreatora pojawia się pytanie o zagraniczne świadczenie rodzinne z państwa UE/EFTA albo z Wielkiej Brytanii. Odpowiedz **Tak** lub **Nie/Nie wiem**:

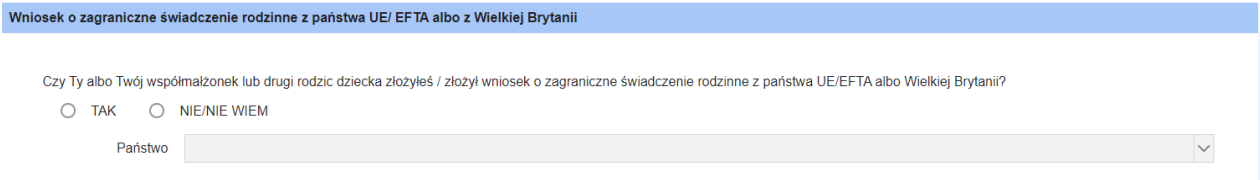

I możesz kliknąć **Dalej** by przejść do kolejnego kroku kreatora.

Na tym etapie możesz dodać dane dzieci, na które ubiegasz się o świadczenie wychowawcze 500+ (lub wybrać dzieci z listy osób). Pamiętaj, że świadczenie wychowawcze 500+ przysługuje dzieciom do ukończenia 18 roku życia. Za pomocą przycisku **+Uzupełnij listę osób** możesz dodać dane dziecka/dzieci:

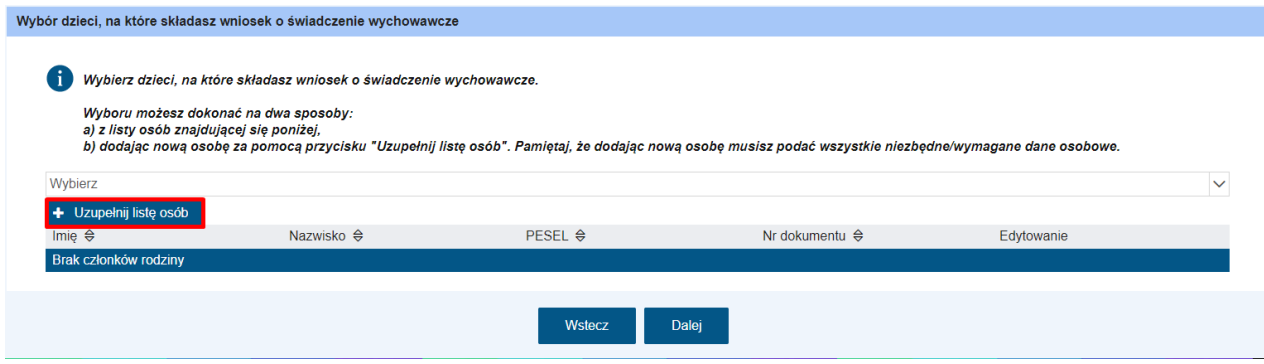

Otworzy się okno, po wypełnieniu wszystkich wymaganych pól, kliknij **Dodaj**.

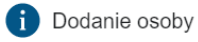

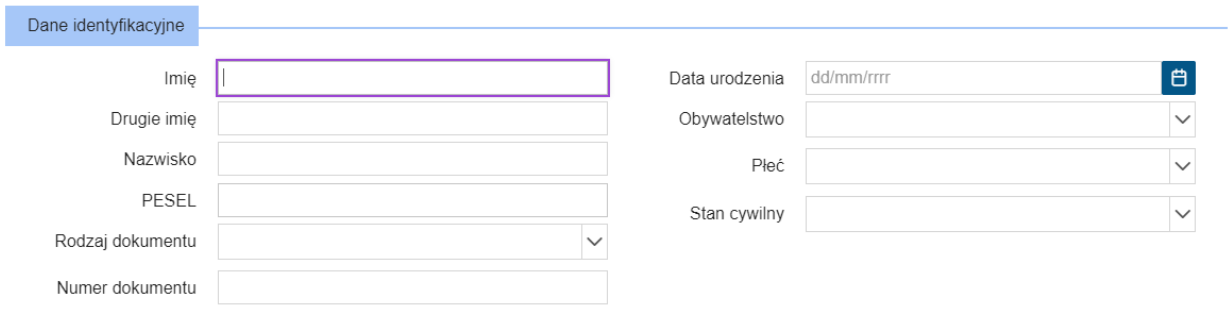

#### x Anuluj v Dodaj

 $\times$ 

Jeżeli dziecko nie ma nadanego numeru PESEL do wniosku musisz dołączyć akt urodzenia dziecka. W takiej sytuacji pojawi się stosowny komunikat:

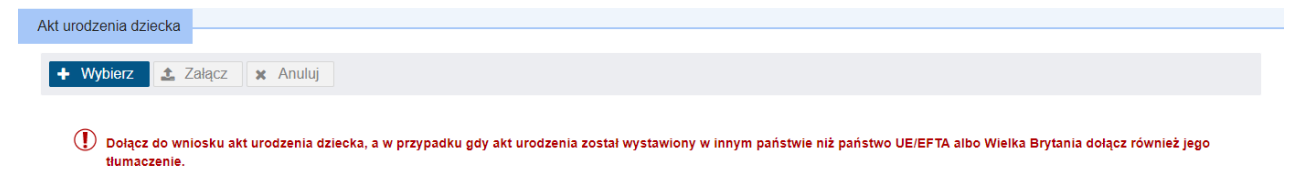

Przy danych dzieciach może pojawić się pytanie dotyczące adresu zamieszkania dziecka (czy dziecko mieszka z Tobą). Będzie również pytanie, czy posiadasz orzeczenie sądu potwierdzające sprawowanie opieki naprzemiennej oraz o przysługujące na dzieci świadczenia poza granicą.

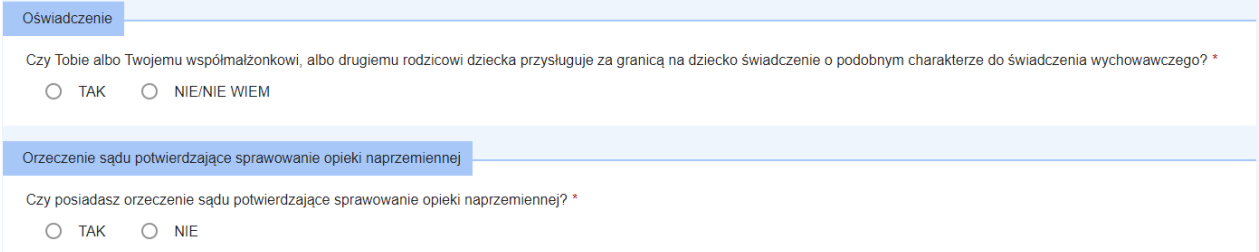

Po uzupełnieniu, możesz kliknąć **Dalej**.

W kroku 4 kreatora pojawia się pouczenie wraz z oświadczeniami, które obowiązkowo musisz zaznaczyć.

Po zaznaczeniu oświadczeń możesz przejść **Dalej**.

Ostatni krok kreatora – krok 5 – to podsumowanie wszystkich wprowadzonych danych. Jeżeli uznasz, ze wprowadzone dane są aktualne, możesz kliknąć **Zatwierdź dane** i tym samym przejść do wysyłania wniosku. Jeżeli jednak chcesz powrócić do poprzednich kroków, użyj przycisku **Wstecz**.

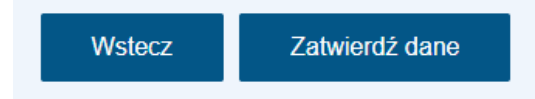

Jeżeli wybrałeś **Zatwierdź dane** pojawi się komunikat, czy na pewno potwierdzasz wprowadzone dane. Kliknij **Tak** aby wysłać wniosek.

21

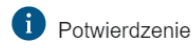

Czy zakończyłeś wprowadzanie danych i potwierdzasz ich poprawność?

Po zatwierdzeniu danych, system utworzy wniosek, którego nie będziesz mógł edytować, będziesz mógł jedynie dodać załączniki (nie dotyczy wniosków składanych do ZUS).

Nie zapomnij wysłać wniosku po jego utworzeniu!

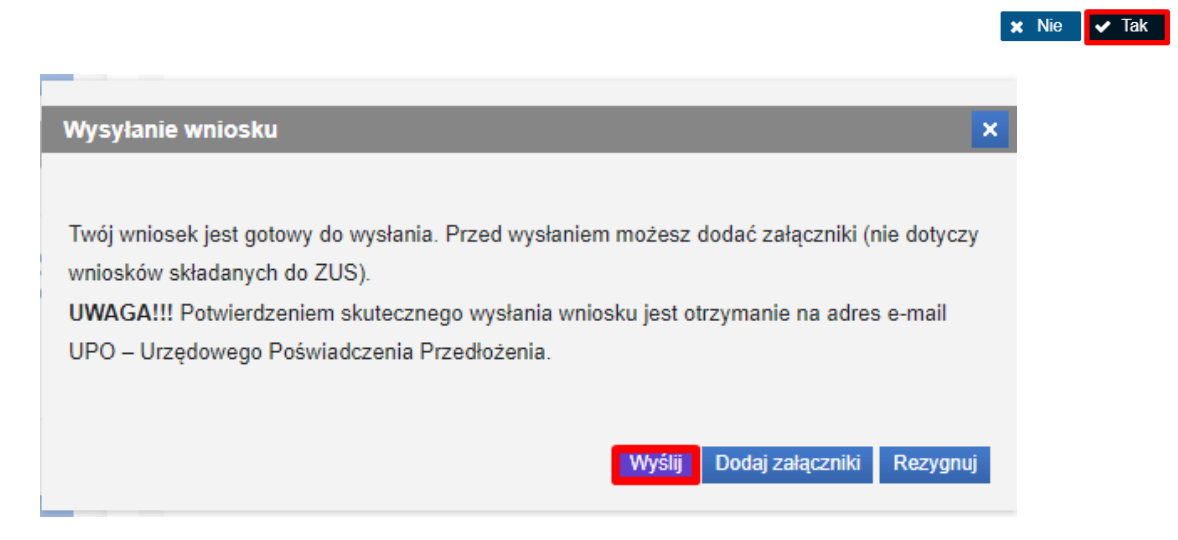

#### Pojawi się komunikat:

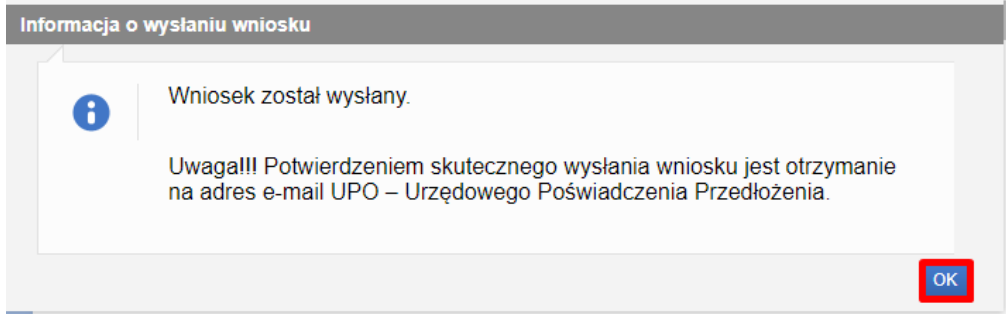

Wysłany wniosek jest widoczny w menu **Wnioski wysłane**.

Urzędowe Poświadczenie Przedłożenia (UPO) otrzymasz na adres e-mail.

#### <span id="page-21-0"></span>**3.2 Wysyłanie wniosku z załącznikami**

Rozdział dotyczący wysyłania wniosku z załącznikami nie dotyczy wniosków wysyłanych do Zakładu Ubezpieczeń Społecznych (RKO, SW-R, DS-R).

Jeżeli chcesz dodać załączniki kliknij **Dodaj załączniki.**

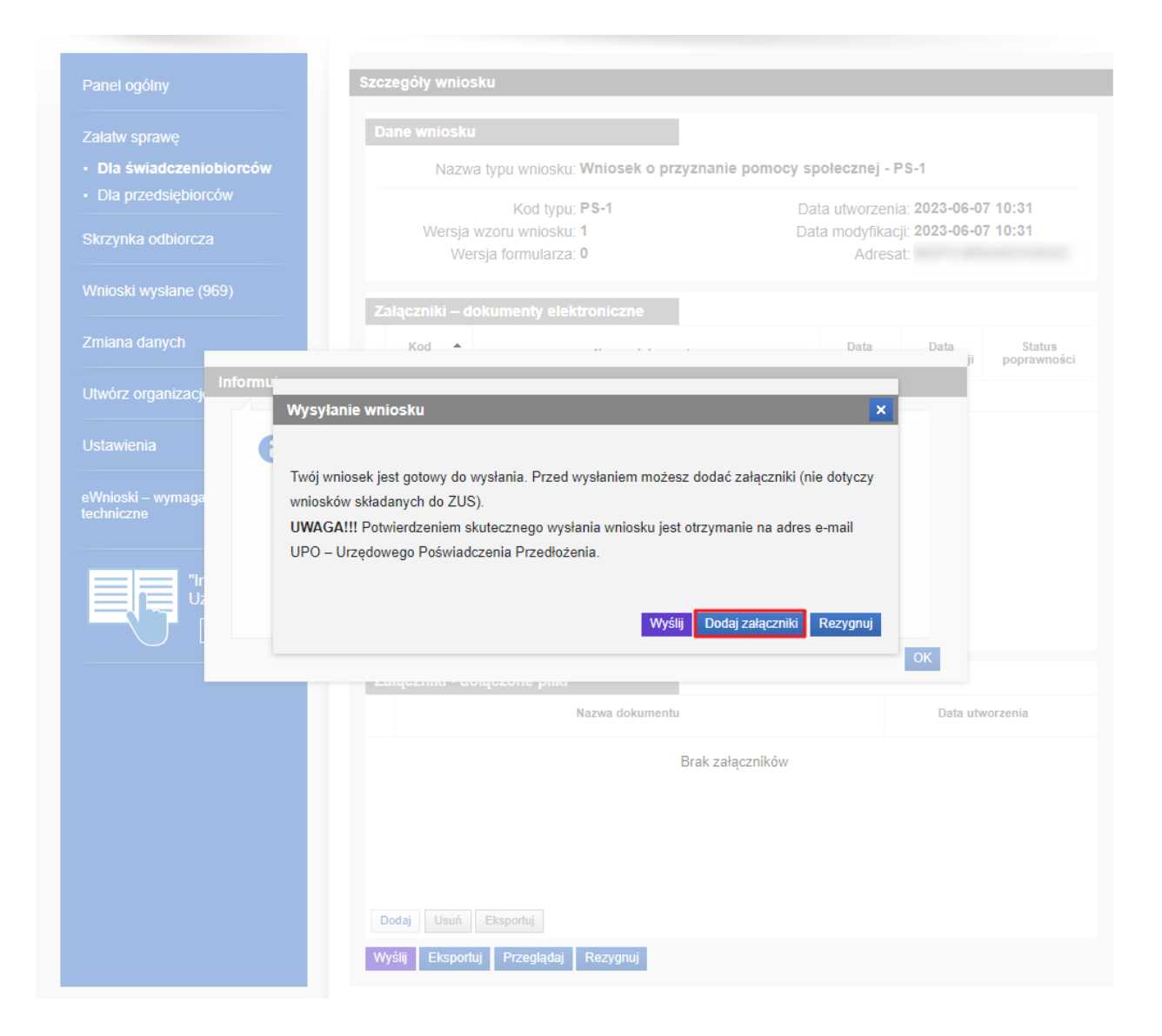

#### Zapoznaj się z wyświetlaną informacją:

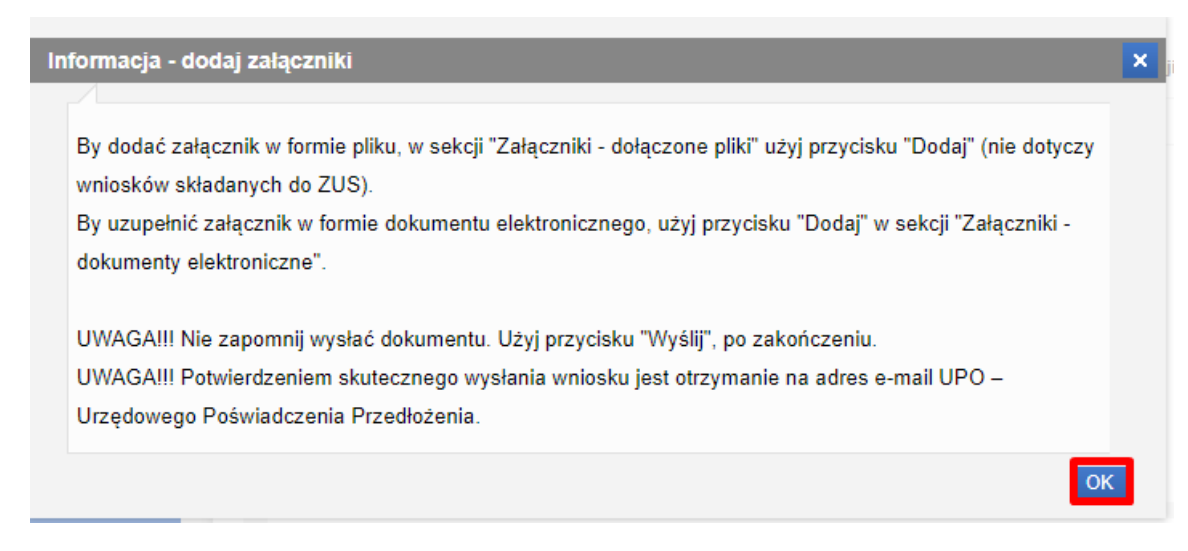

Wybierając przycisk **Dodaj** w sekcji **Załączniki – załączone pliki**, możemy dołączyć załączniki w postaci plików, które wcześniej umieściliśmy na dysku.

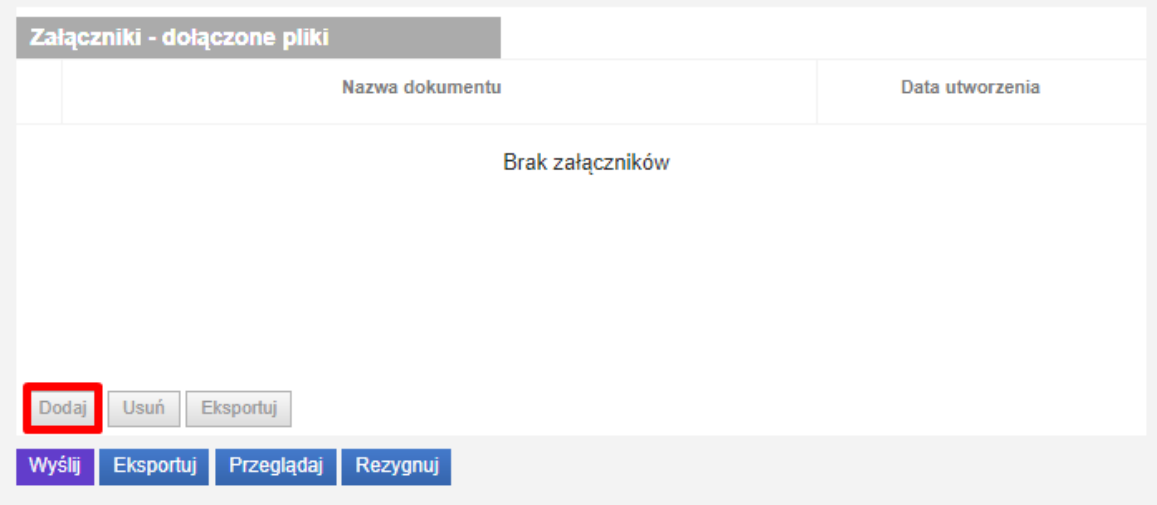

Po dołączeniu załączników, możemy wysłać wniosek do jednostki. W tym celu wybierz przycisk **Wyślij.** (Pamiętaj: wniosek wraz ze wszystkimi dodatkowymi załącznikami nie może być większy **niż 3,5 MB!**)

Wniosek zostanie wysłany.

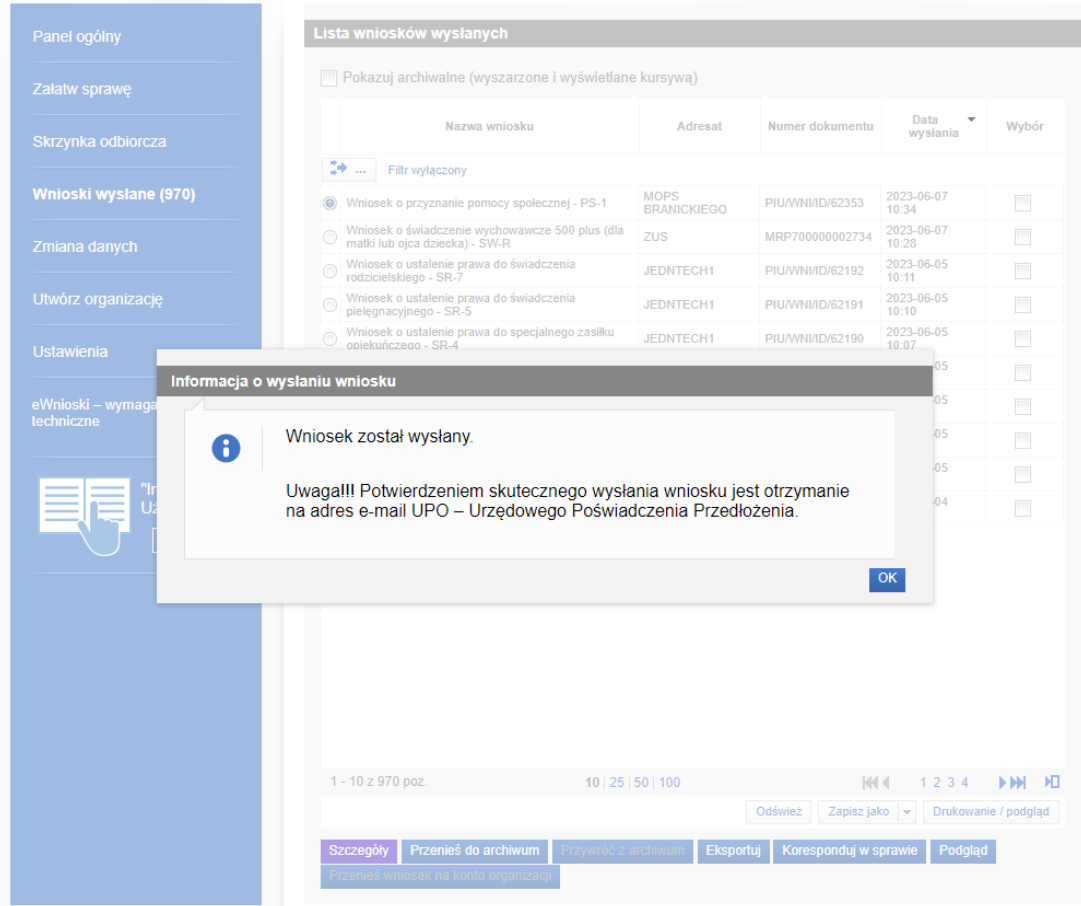

**Uwaga!!! Potwierdzeniem skutecznego wysłania wniosku jest otrzymanie na adres e-mail UPO – Urzędowego Poświadczenia Przedłożenia.**

# <span id="page-24-0"></span>**Gdzie znajdziesz swoje wysłane wnioski**

Wysłany wniosek znajdziemy we **Wnioskach wysłanych.**

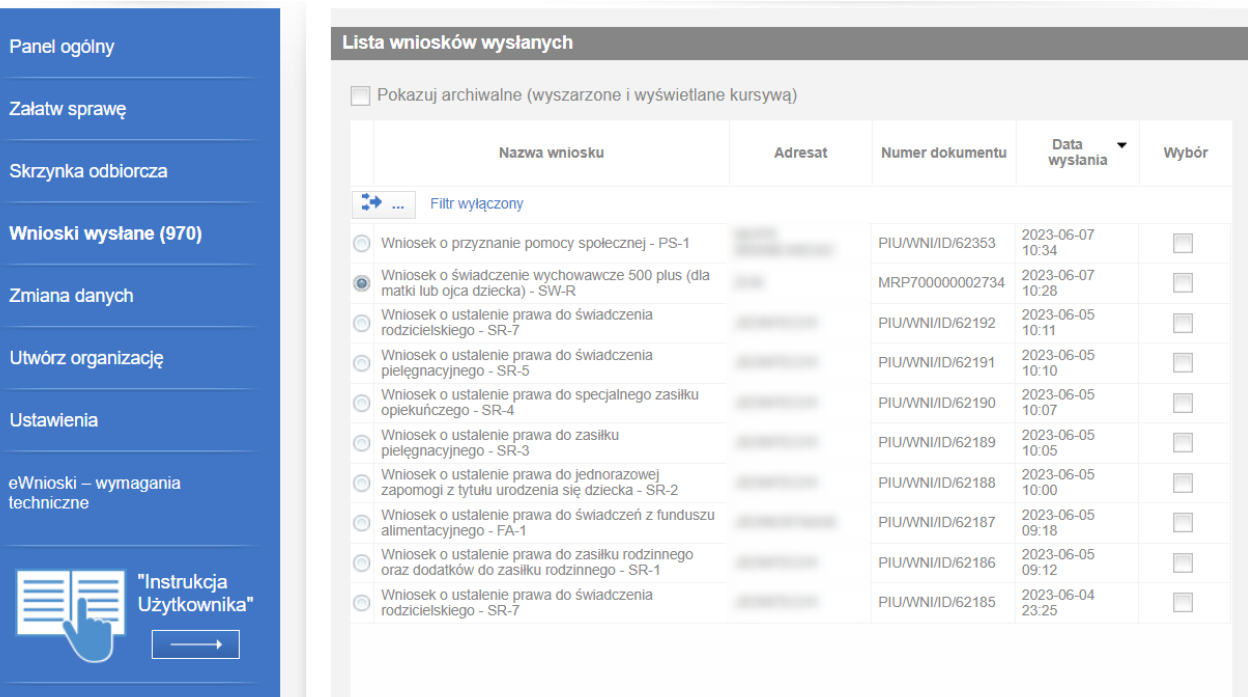

## <span id="page-25-0"></span>**5 Rezygnacja z wysłania wniosku**

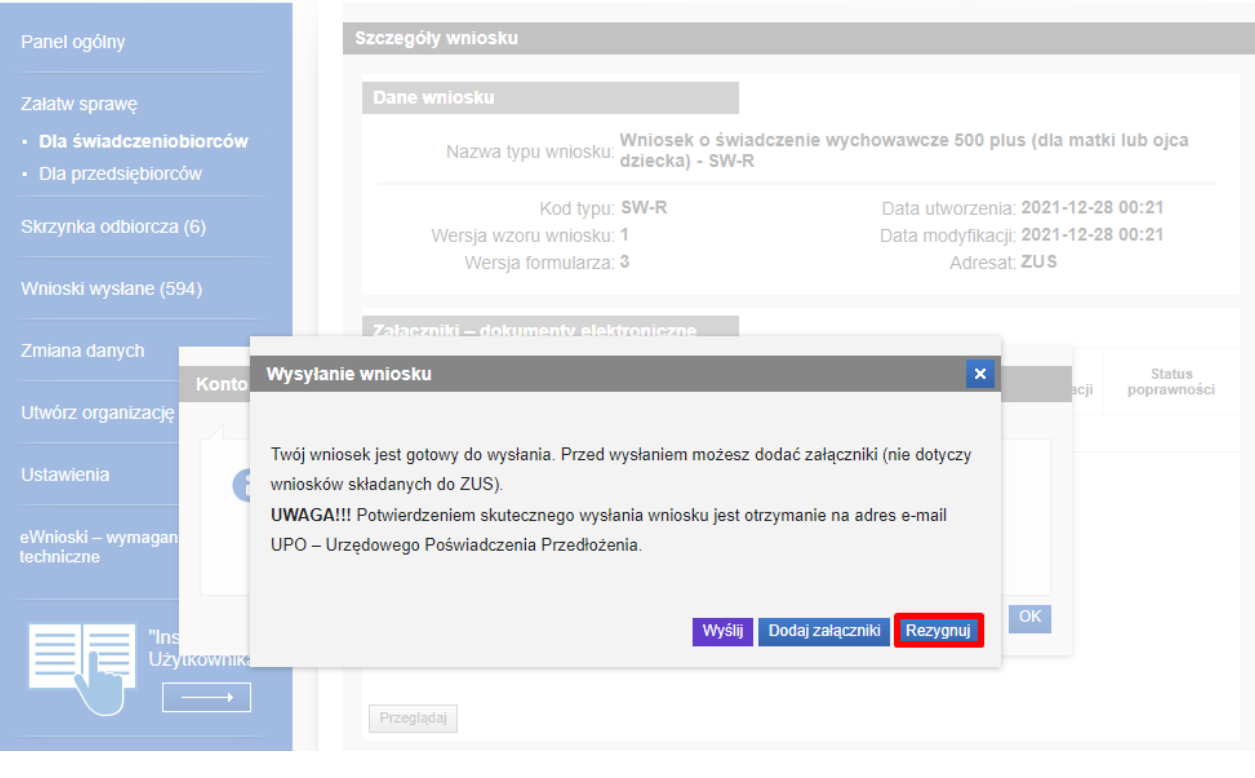

Możesz także zrezygnować z wysłania wniosku klikając **Rezygnuj.** 

#### i potwierdzając swój wybór:

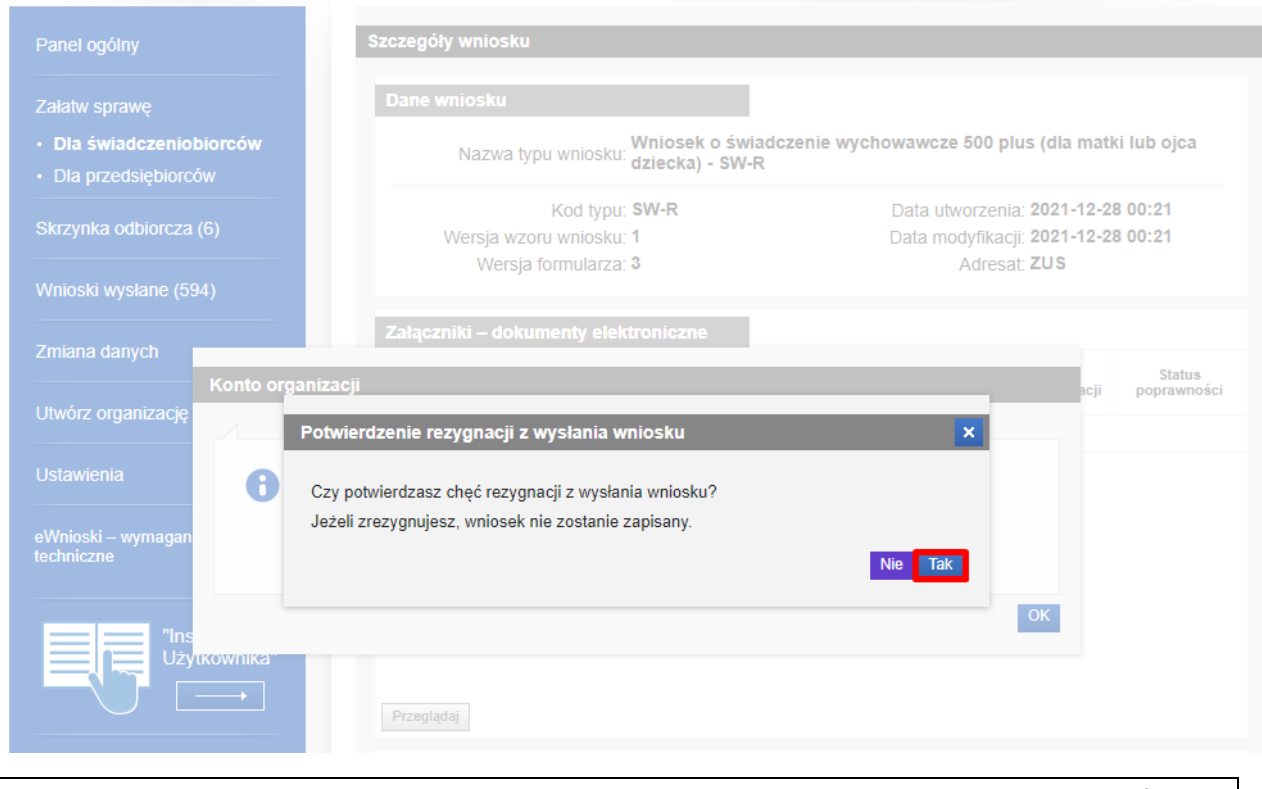

**Uwaga! Po zatwierdzeniu operacji REZYGNUJ wniosek zostanie usunięty i nie będzie możliwości powrotu do niego.**

### <span id="page-26-0"></span>**6 Gdzie sprawdzisz UPO wniosku**

Urzędowe Poświadczenie Przedłożenia (UPO) otrzymujemy na adres e-mail. Dodatkowo mamy możliwość pobrania go z portalu Emp@tia. Na liście **Wnioski wysłane** zaznaczamy dany wniosek i wybieramy przycisk **Szczegóły.**

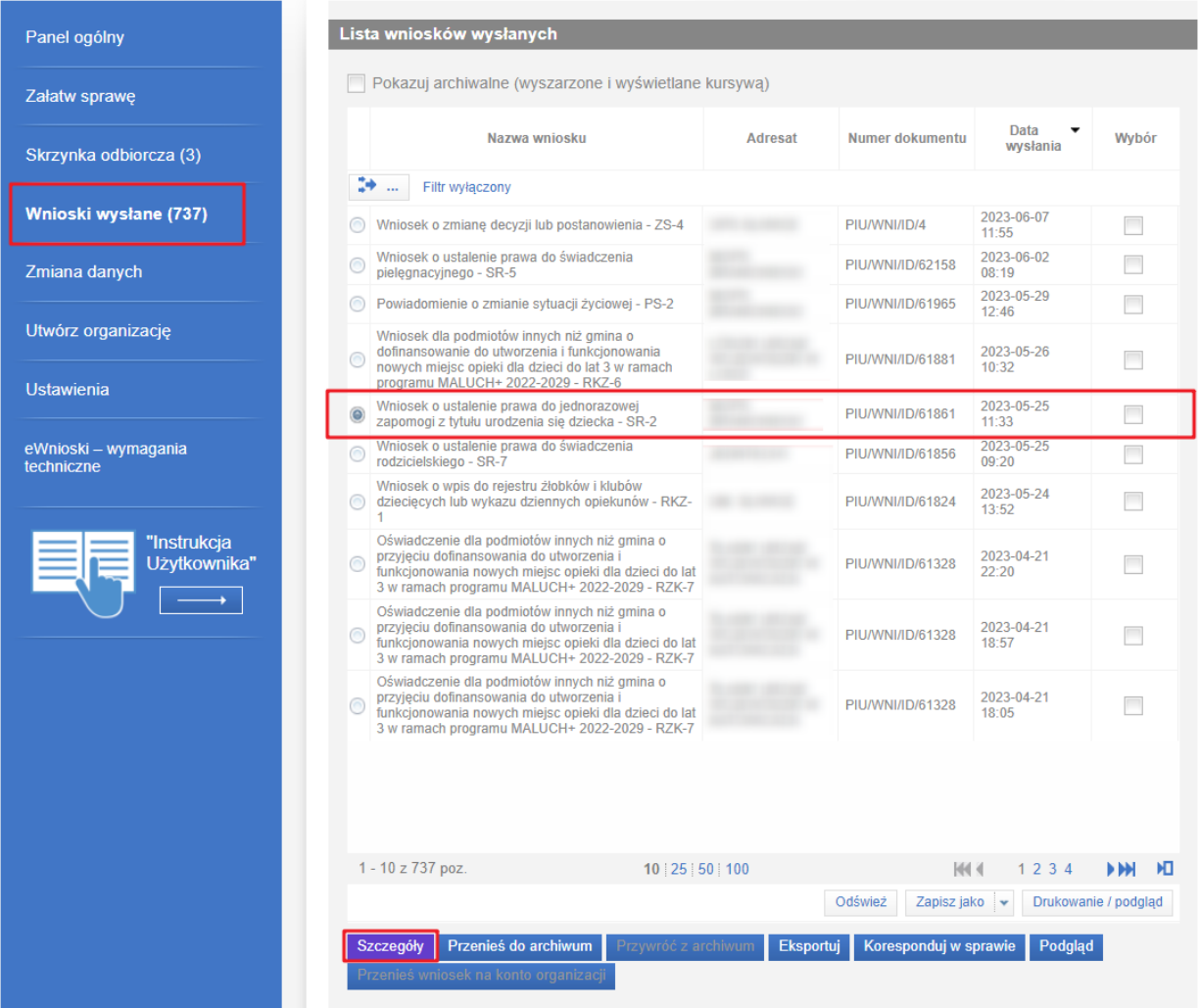

#### W oknie szczegółów wniosku wybieramy przycisk **Pokaż status potwierdzenia odbioru.**

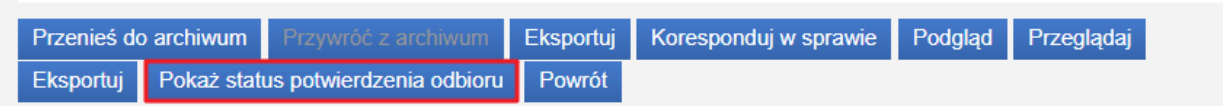

Zostanie wyswietlone okno stanu poświadczenia odbioru:

# Stan poświadczenia odbioru

Dnia 2023-06-07 o godzinie 10:34 z jednostki MOPS BRANICKIEGO otrzymano Urzędowe Poświadczenie Odbioru.

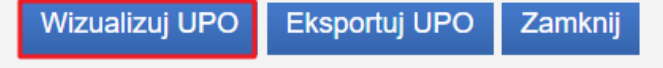

×

Wybranie przycisku **Wizualizuj UPO** otworzy okno z wizualizacją UPO.

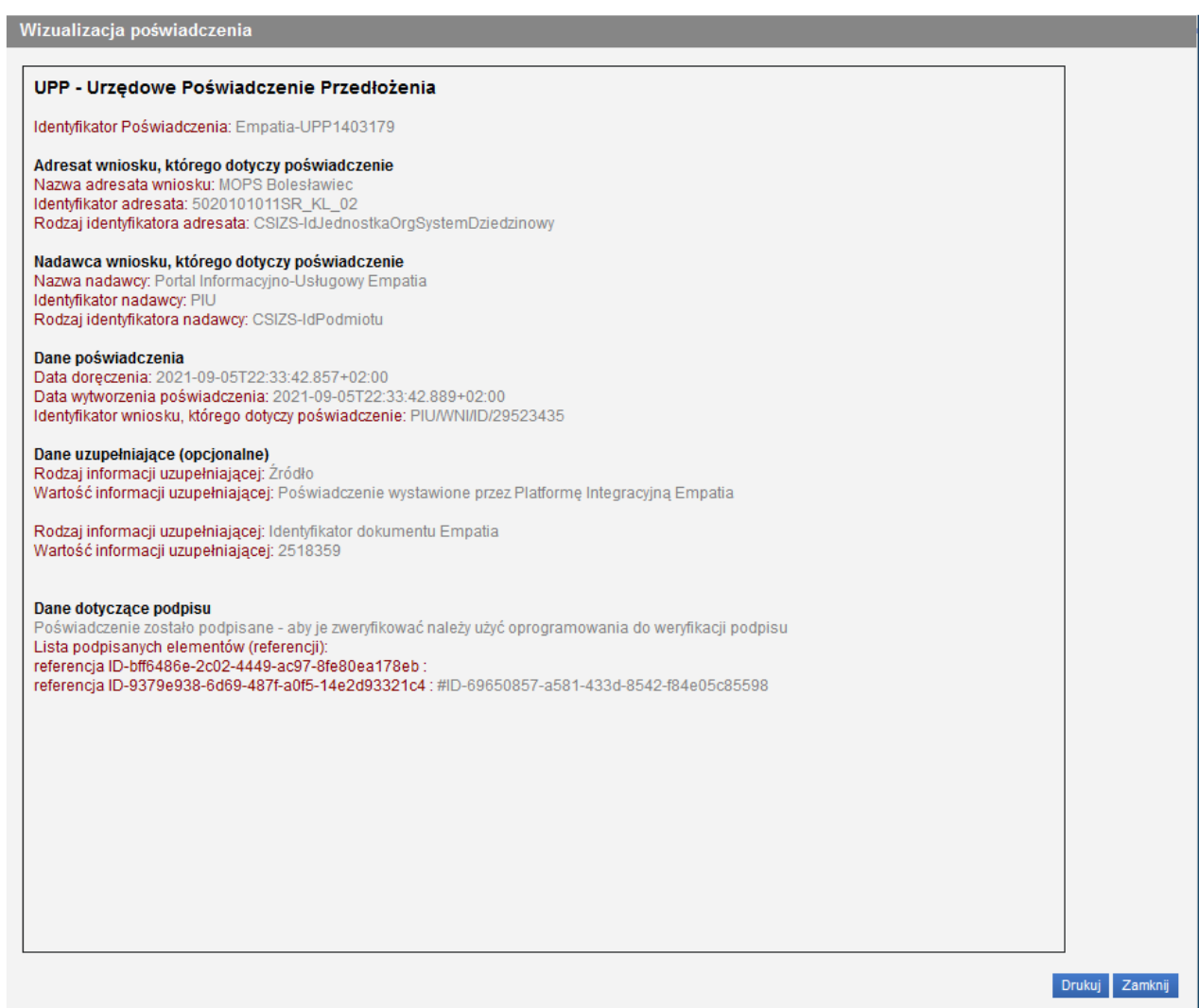

## <span id="page-28-0"></span>**7 Odbiór korespondencji / decyzji z urzędu**

Rozdział dotyczący odbioru korespondencji nie dotyczy wniosków wysyłanym do Zakładu Ubezpieczeń Społecznych (RKO, SW-R, DS-R). Korespondencje w sprawie tych wniosków można prowadzić w PUE ZUS. Poniższy opis dotyczy pozostałych wniosków wysyłanych z PIU Empatia.

O nowej korespondencji zostaniemy poinformowani wiadomością przesłaną na nasz adres email wpisany podczas rejestracji do modułu eWnioski.

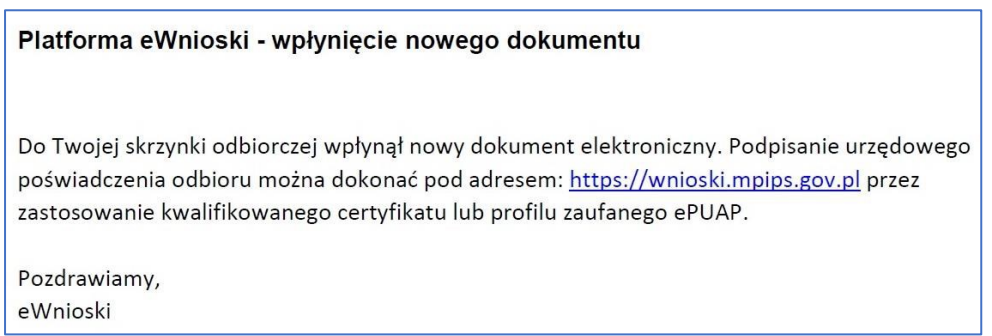

Aby poznać treść dokumentu logujemy się do modułu eWnioski i przechodzimy na zakładkę **Skrzynka odbiorcza**. Zostanie wyświetlona lista dokumentów oczekujących na odbiór:

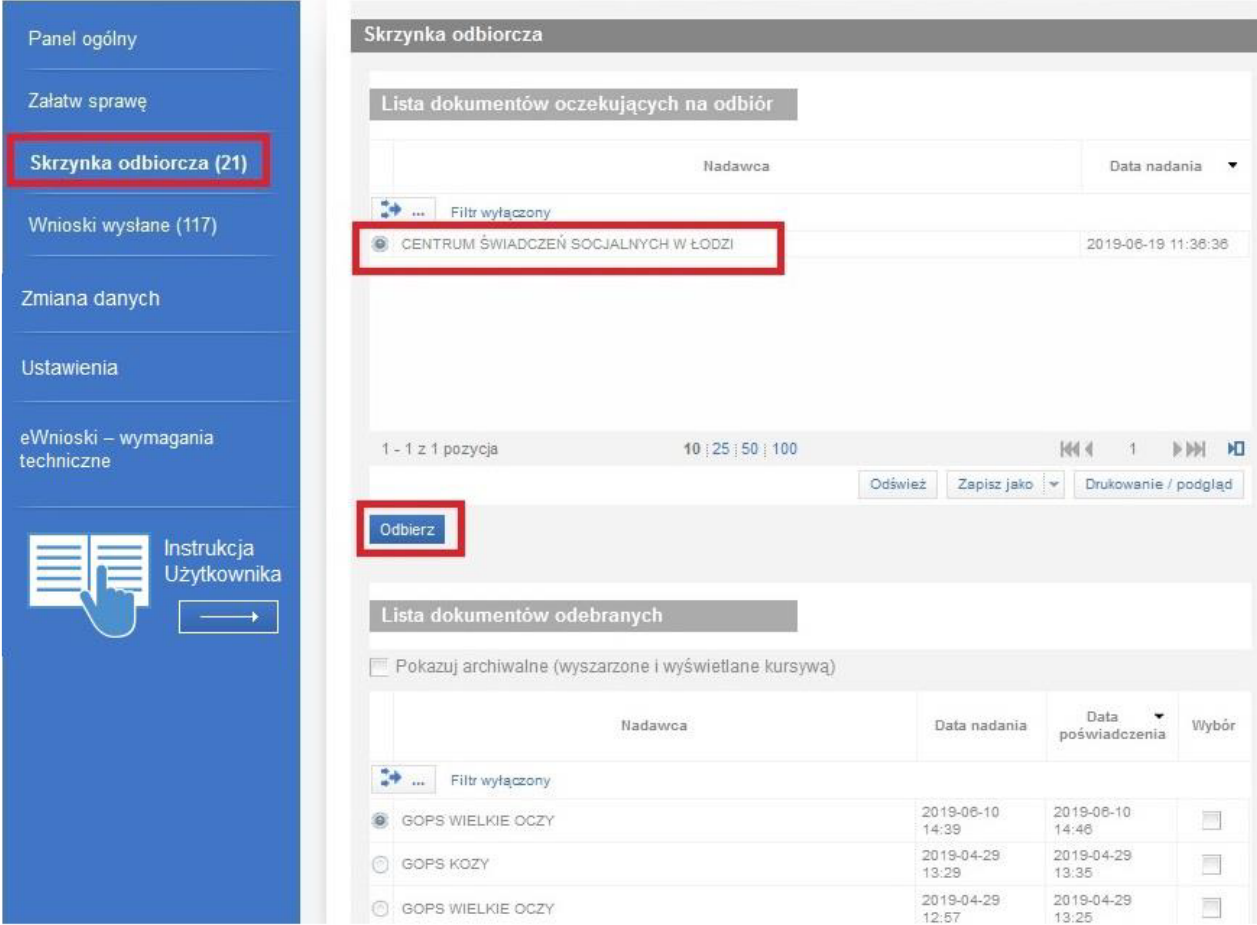

Po kliknięciu **Odbierz** zobaczymy wizualizację przesłanej korespondencji.

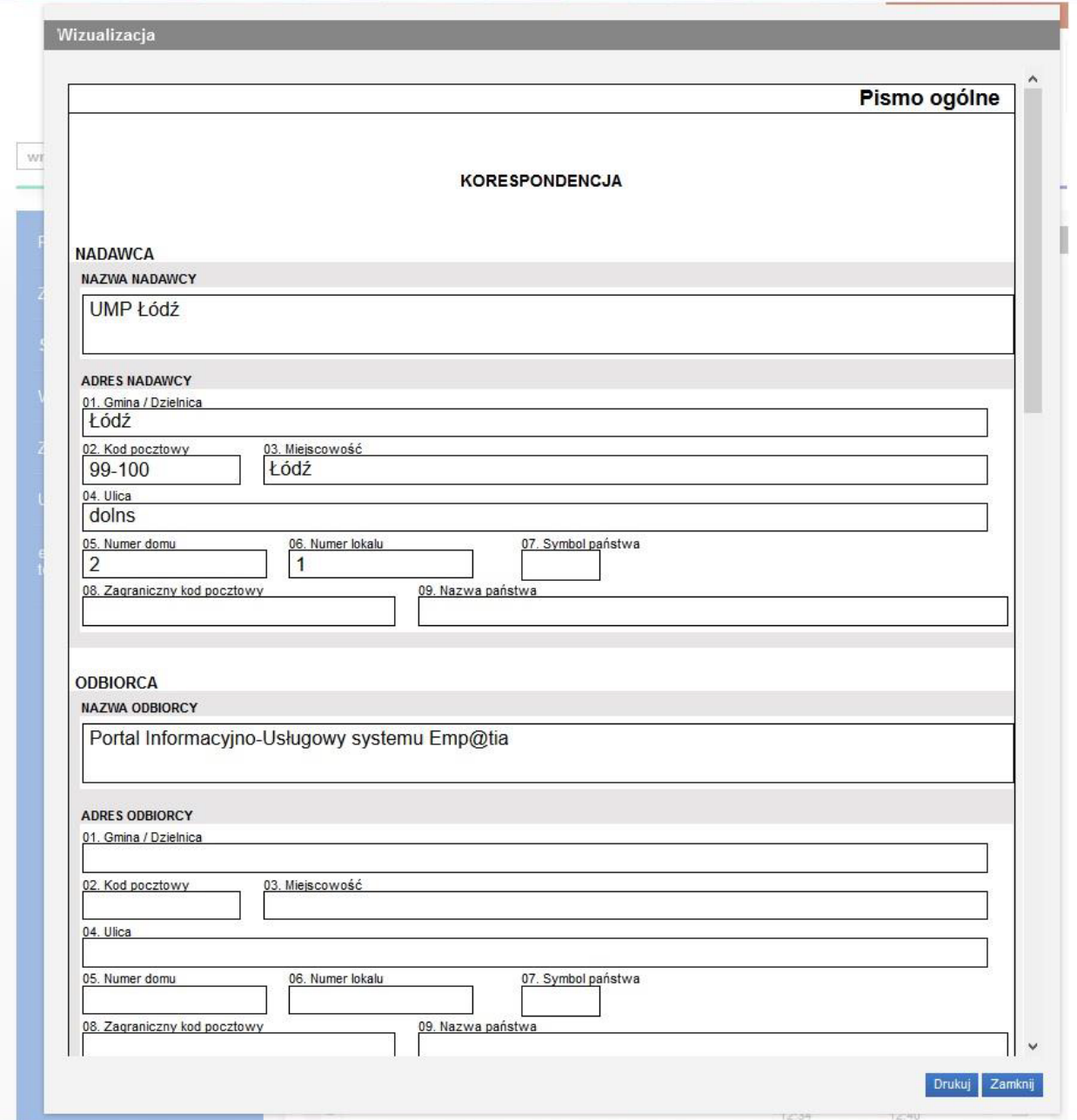

Otworzona wiadomość automatycznie zostanie przeniesiona do listy dokumentów odebranych.

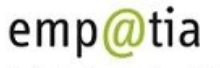

Portal Informacyjno-Usługowy

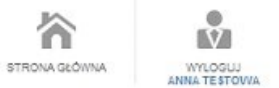

2019-04-29<br>12:57

2019-04-19<br>09:36

2019-04-18<br>14:07

2019-04-29<br>13:25

2019-04-19<br>09:48

2019-04-18<br>14:22

 $\overline{\mathbb{R}^3}$ 

 $\overline{\Xi}{}^0$ 

 $\overline{\mu}$ 

#### Skrzynka odbiorcza wnioski.mpips.gov.pl Skrzynka odbiorcza Panel ogólny Załatw sprawę Lista dokumentów oczekujących na odbiór Skrzynka odbiorcza (21) Data nadania ... Nadawca  $\rightarrow$  ... Filtr wyłączony Wnioski wysłane (117) Brak elementów do wyświetlenia Zmiana danych Ustawienia eWnioski – wymagania<br>techniczne  $\fbox{Odsmie} \hbox{$\natural$} \quad \ \ \left[ \begin{array}{c|c} \hbox{Zapisz jako} & \hbox{$\flat$} \\\hbox{Pukowanie / podglad} \end{array} \right]$ Instrukcja<br>Użytkownika a s Lista dokumentów odebranych Pokazuj archiwalne (wyszarzone i wyświetlane kursywą) Data<br>poświadczenia Nadawoa Wybór Data nadania **3** ... Filtr wyłączony 2019-08-19<br>11:36 2019-06-19<br>11:50 CENTRUM ŚWIADCZEŃ SOCJALNYCH W ŁODZI 煎 2019-06-10<br>14:39 2019-06-10<br>14:48 G GOPS WIELKIE OCZY 同 2019-04-29<br>13:29 2019-04-29<br>13:35  $\overline{\Xi}$ C GOPS KOZY

GOPS WIELKIE OCZY

@ GOPS KRZANOWICE

G GOPS WIELKIE OCZY

# <span id="page-31-0"></span>**8 Wysłanie korespondencji w sprawie**

Klikając przycisk **Koresponduj w sprawie** możemy odpowiedzieć urzędowi (tą drogą można też dosłać brakujące załączniki).

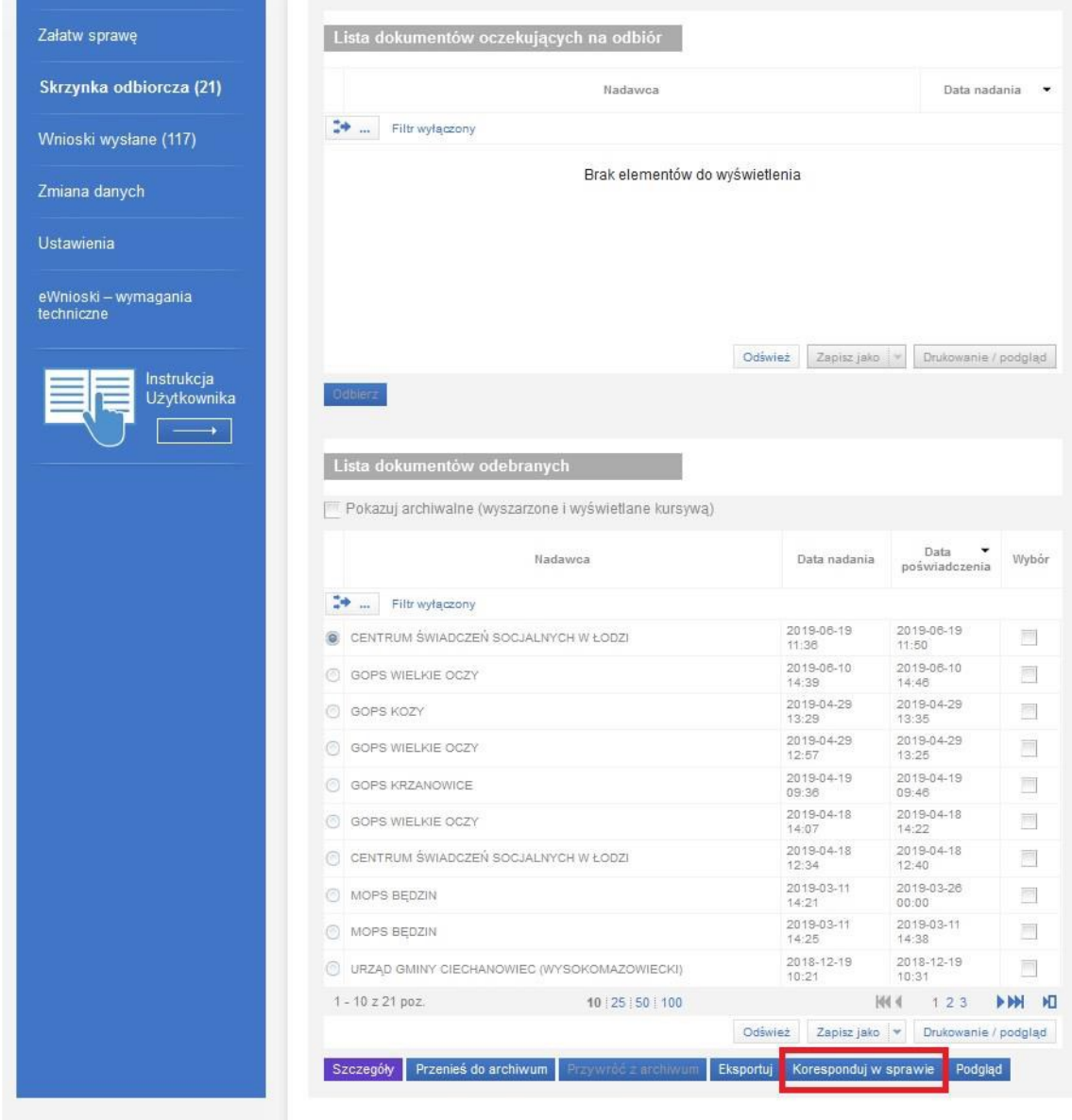

Z wyświetlonego okna wybieramy rodzaj sprawy.

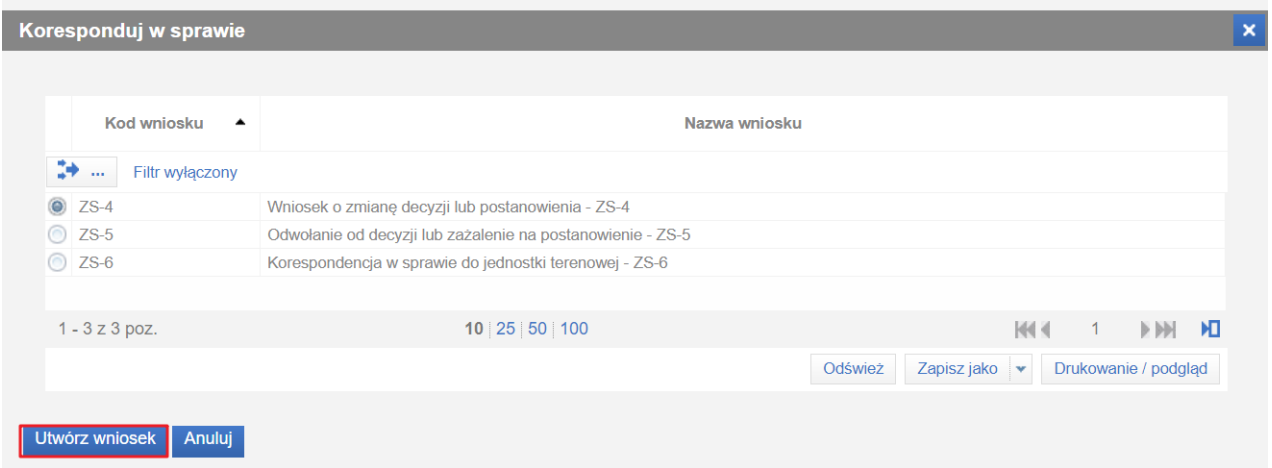

Zostanie uruchomiony kreator wybranego rodzaju korespondencji:

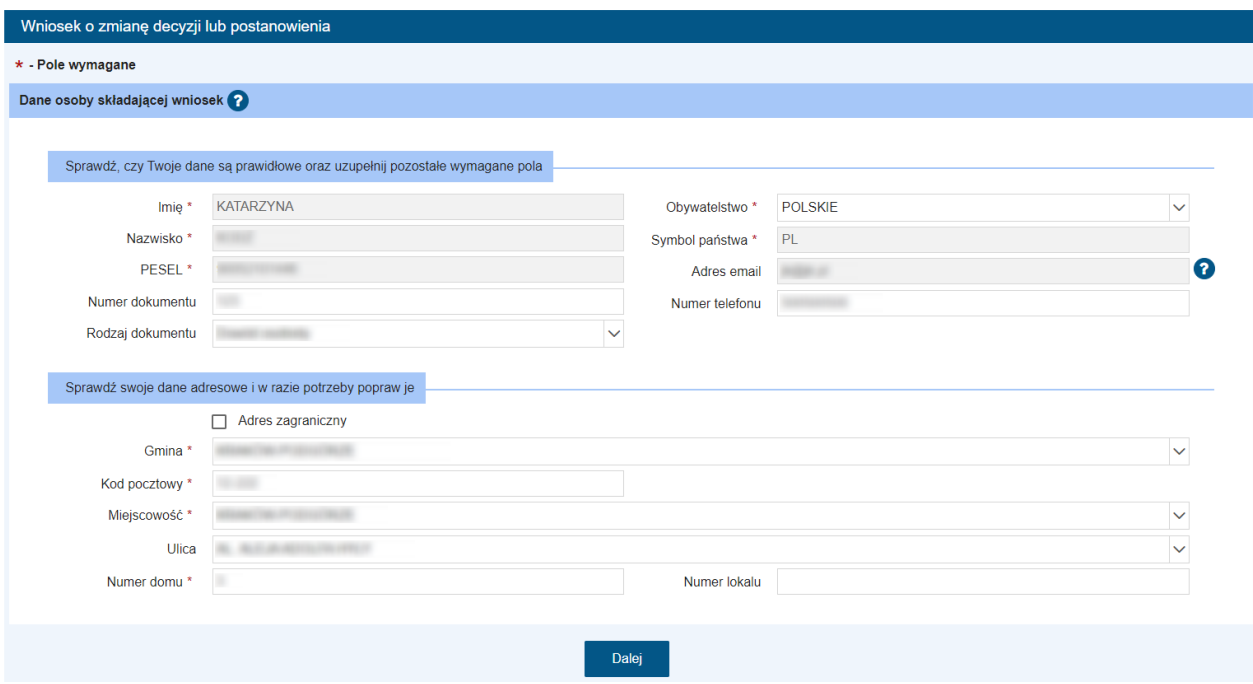

Po zweryfikowaniu poprawności wyświetlonych danych możemy przejść do kolejnego kroku wybierając przycisk **Dalej.**

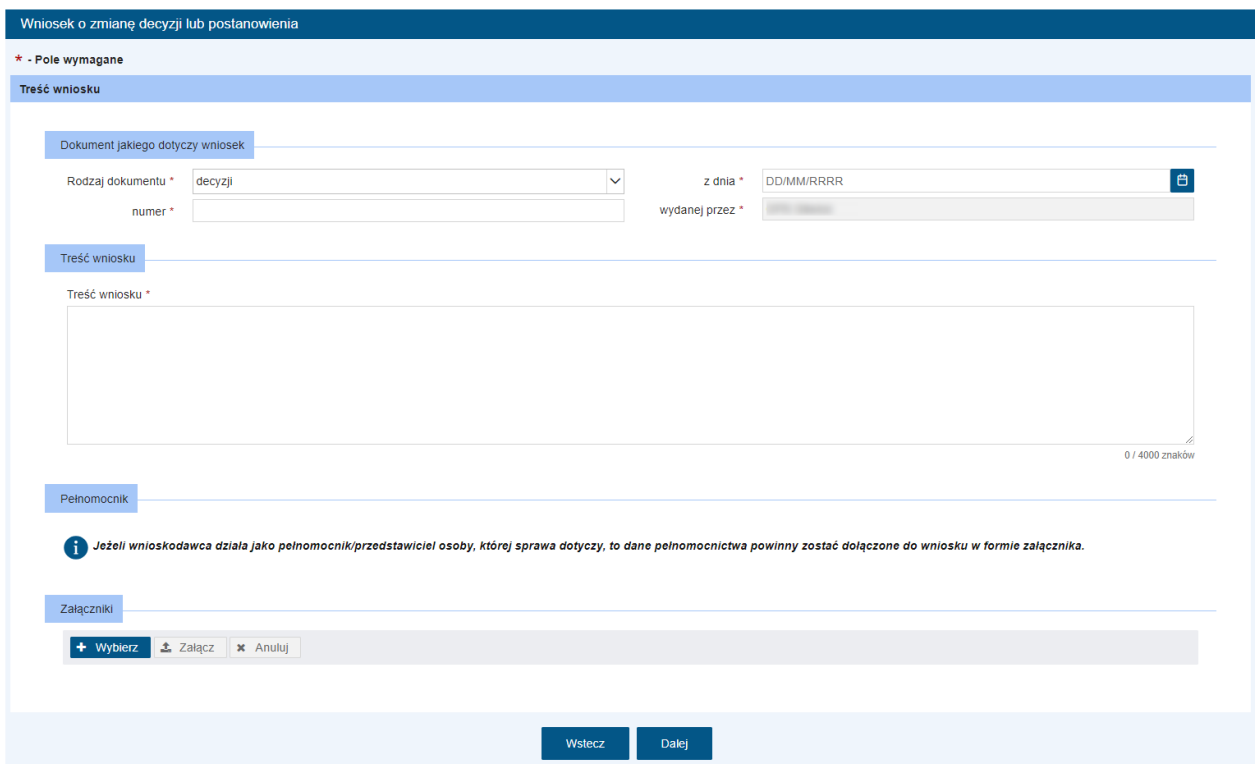

Uzupełniamy treść wysyłanej korespondencji. Możemy także dodać załączniki poprzez wybór przycisku **+ Wybierz** i wskazanie odpowiedniego pliku na dysku komputera.

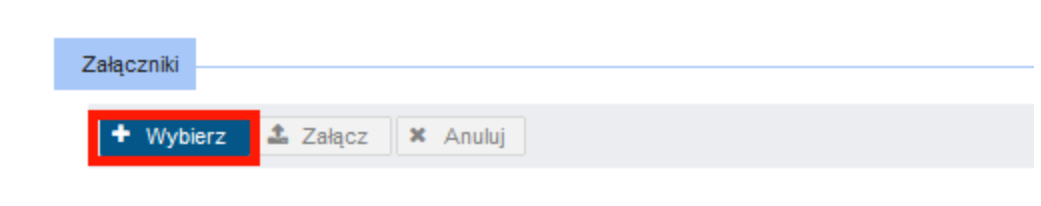

Aby potwierdzić wybór załączanego pliku, klikamy **Załącz**.

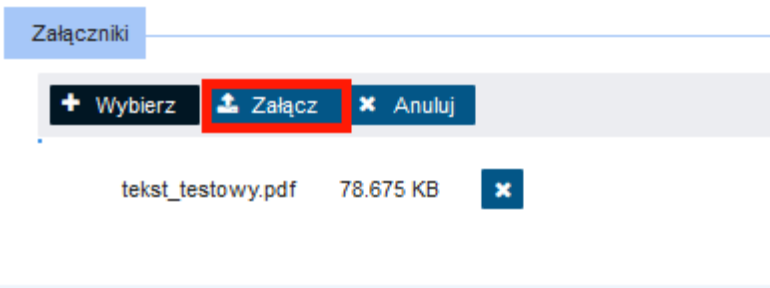

Po uzupełnieniu wszystkich informacji wybieramy przycisk **Dalej**, który uruchomi ostatni krok kreatora: **Podsumowanie.** Możemy sprawdzić poprawność wprowadzonych danych i po ich zaakceptowaniu wysłać pismo.

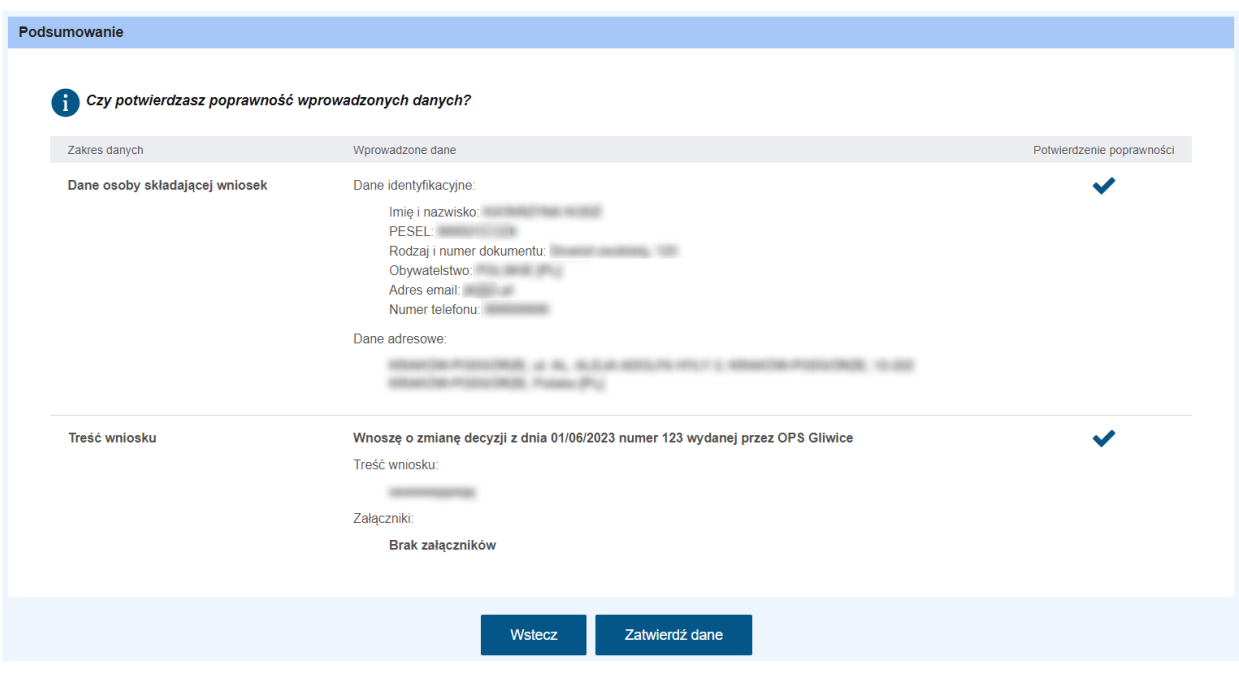

Procedura wysyłania pisma została opisana w rozdziałach [Wypełnianie wniosku / Wysłanie wniosku](#page-10-1) Instrukcję, jak zrezygnować z wysłania wniosku znajdziesz w rozdziale [Rezygnacja z wysłania wniosku](#page-25-0).

**Ważne!** Korespondencja w sprawie jest wysyłana w formie wniosku, a więc: **Potwierdzeniem skutecznego wysłania wniosku jest otrzymanie na adres e-mail UPO – Urzędowego Poświadczenia Przedłożenia.**

# <span id="page-34-0"></span>**9 Instrukcje wypełniania wniosków w obszarze Opieka nad dzieckiem w wieku do lat 3.**

Instrukcje wypełniania wniosków dla podmiotów prowadzących instytucje opieki nad dziećmi w wieku do lat 3 lub planujących je założyć znajdują się na stronie: <https://www.gov.pl/web/rodzina/instrukcje-wypelniania-wnioskow-na-piu-empatia>

Instrukcja rejestracji wniosku o dofinansowanie pobytu w żłobku DZ-R dla rodziców znajduje się na stronie[: https://www.gov.pl/web/rodzina/dofinansowanie-pobytu-w-zlobku](https://www.gov.pl/web/rodzina/dofinansowanie-pobytu-w-zlobku)